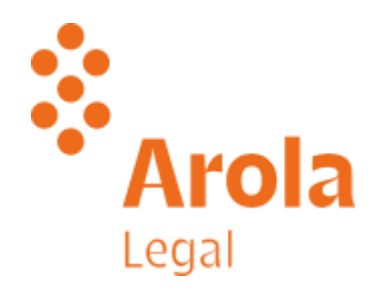

We are always there

1

## **MECANISMO DE AJUSTE EN FRONTERA POR CARBONO DE LA UE**

# **BSabadell**

13 de marzo de 2024

#### **ORIGEN**

#### El régimen de comercio de derechos de emisión de la UE (RCDE UE)

mercado de carbono basado en un sistema de cantidades máximas e intercambios de derechos de emisión para los sectores de gran consumo de energía y para el sector de la generación de electricidad.

#### Pacto Verde Europeo

paquete de iniciativas políticas cuyo objetivo es situar a la UE en el camino hacia una transición ecológica, con el objetivo último de alcanzar la neutralidad climática de aquí a 2050.

#### Objetivo 55

conjunto de propuestas para revisar la legislación relacionada con el clima, la energía y el transporte y poner en marcha nuevas iniciativas legislativas para adaptar la legislación de la UE a los objetivos climáticos de la UE.

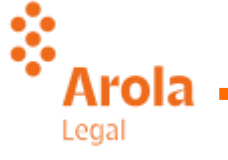

## REGULACIÓN Y FINALIDAD

REGULACION:

- REGLAMENTO (UE) 2023/956 DEL PARLAMENTO EUROPEO Y DEL CONSEJO de 10 de mayo de 2023 **por el que se establece un Mecanismo de Ajuste en Frontera por Carbono**
- REGLAMENTO DE EJECUCIÓN (UE) 2023/1773 DE LA COMISIÓN de 17 de agosto de 2023 por el que se establecen las normas de desarrollo del Reglamento (UE) 2023/956 del Parlamento Europeo y del Consejo en lo que respecta a las **obligaciones de presentación de informes a efectos del Mecanismo de Ajuste en Frontera por Carbono durante el período transitorio**

#### FINALIDAD

- $\checkmark$  Medioambiental: forzar a terceros países a cumplir sus compromisos en dicho ámbito
- Proteccionista: proteger a determinados sectores críticos de la industria europea (Siderurgia, aluminio, abonos, cemento, electricidad)

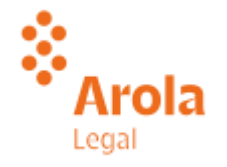

#### **Productos afectados**

ŵ

Legal

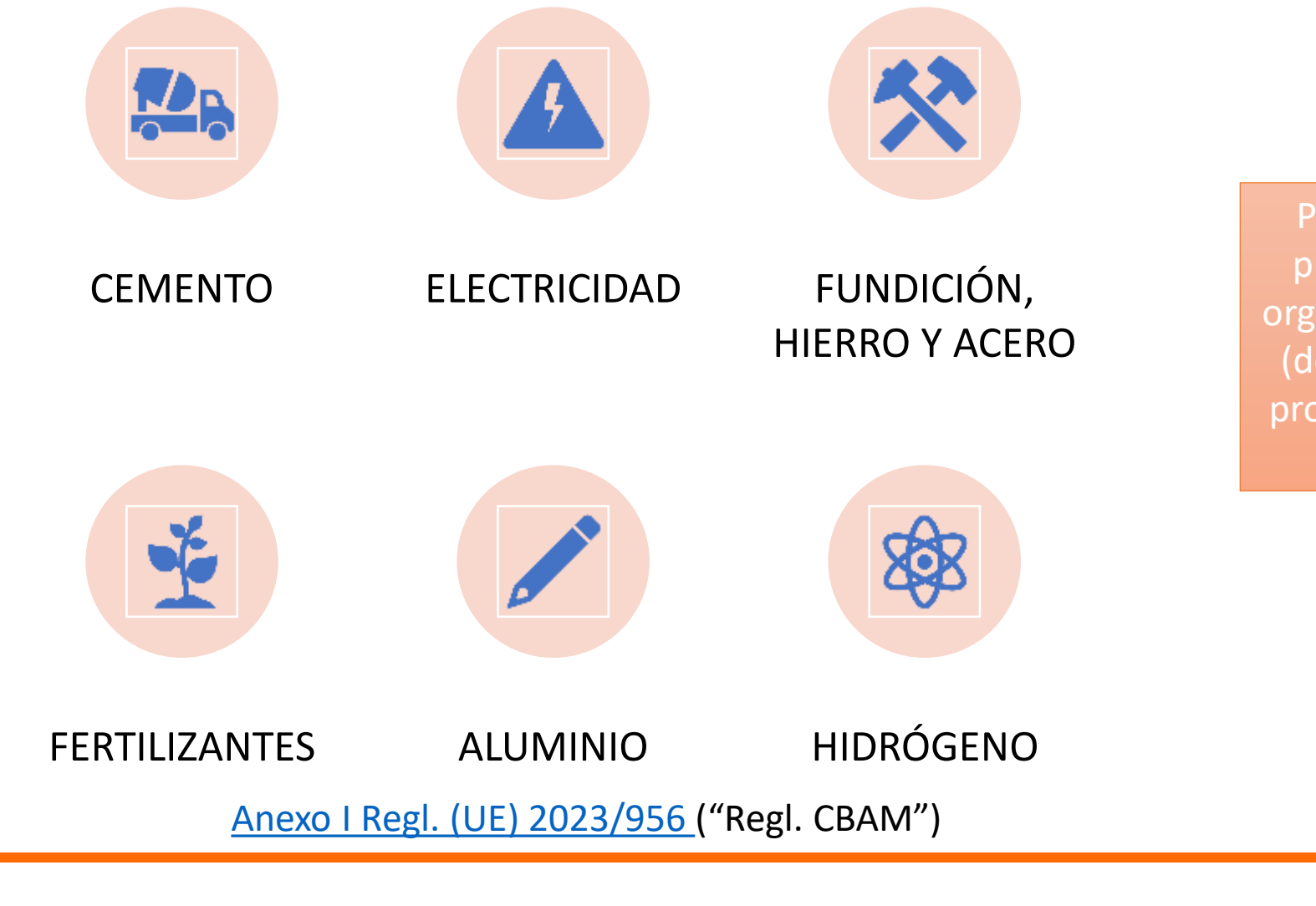

Posible extensión a productos químicos orgánicos e inorgánicos (de base), polímeros, productos estándar de refinería y otros.

### **Alcance geográfico**

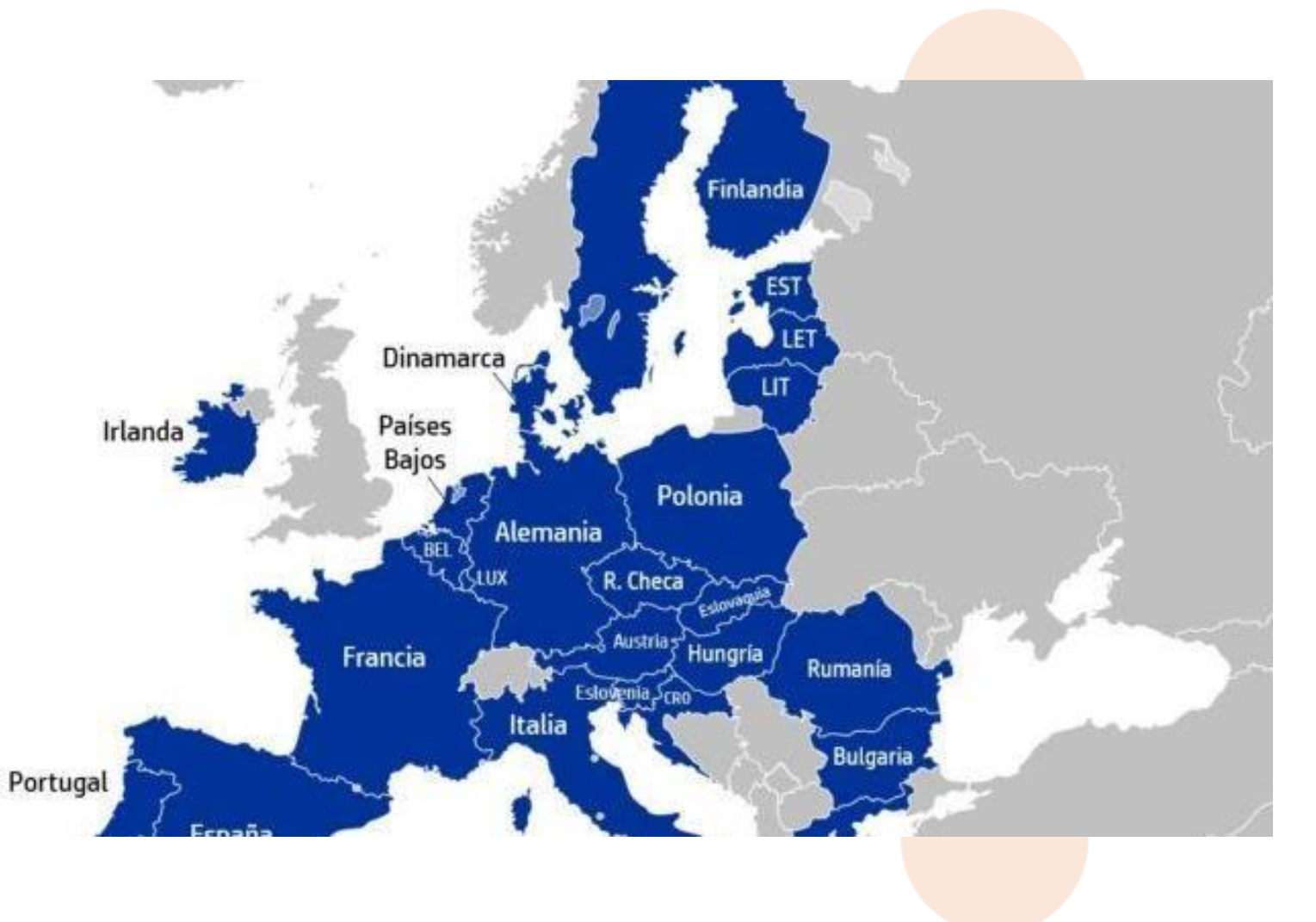

#### Están sujetas las importaciones desde fuera de la UE, excepto:

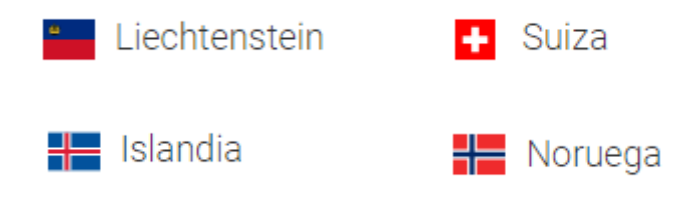

Otros Estados valoran aplicar algún tipo de política de ajuste por carbono en frontera (UK, Japón, Canadá y otros).

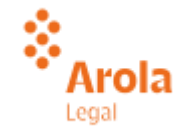

### **Periodo transitorio / periodo definitivo**

ż

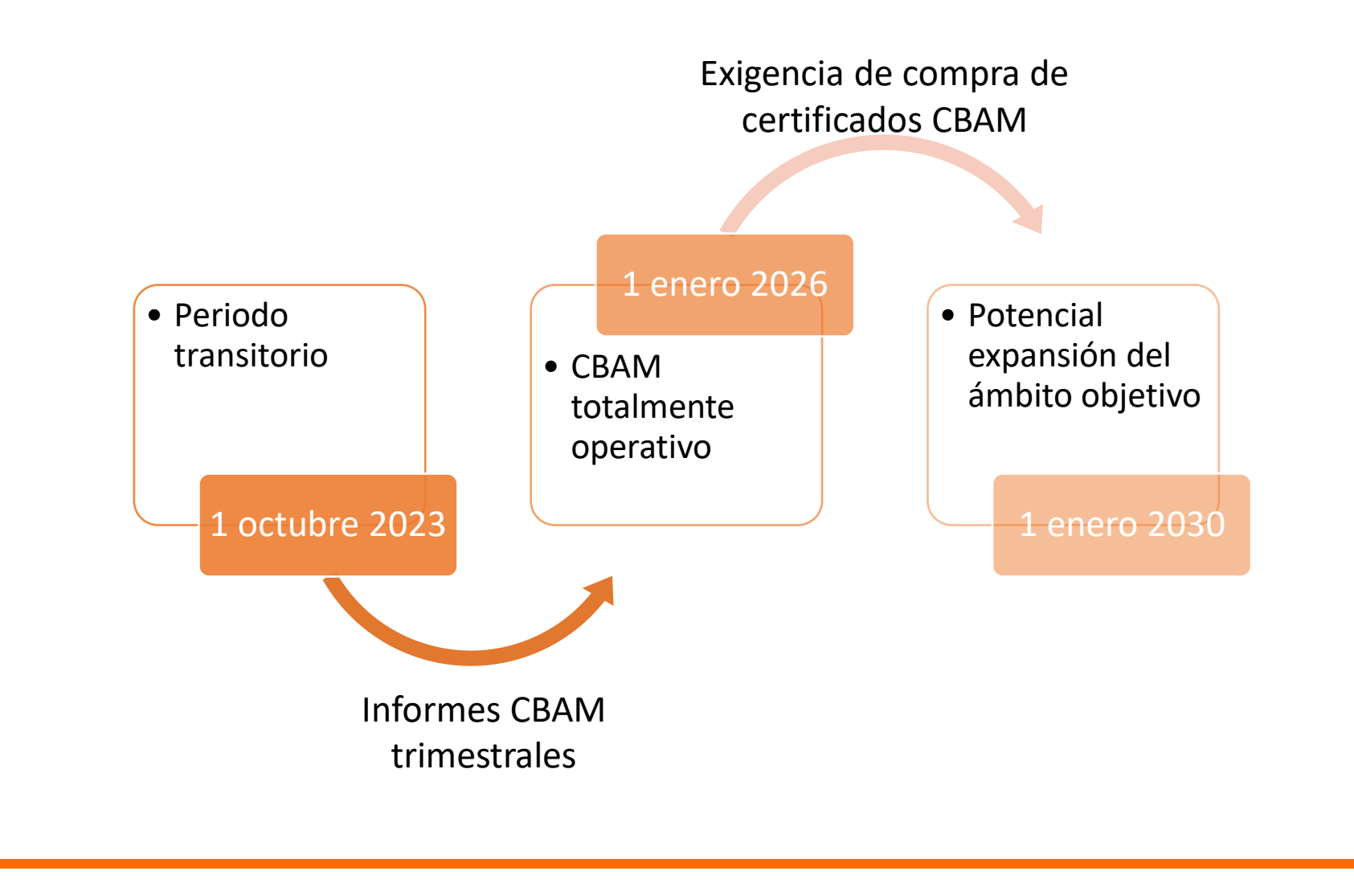

## **Visión general**

Ámbito geográfico

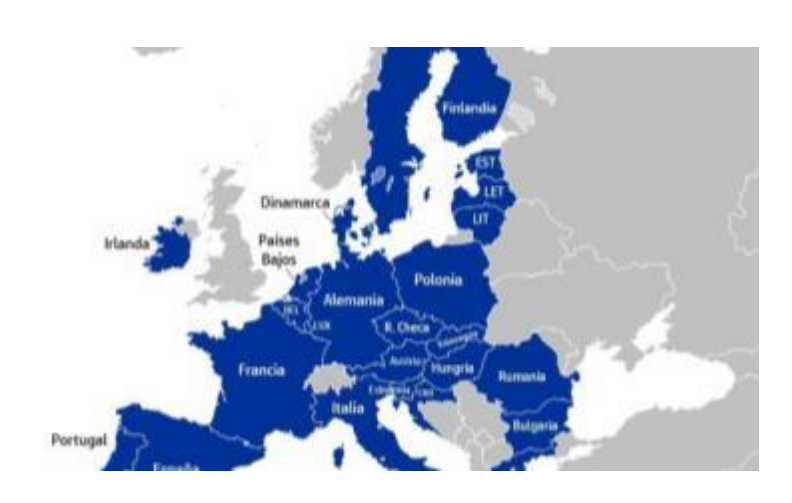

Están sujetas las importaciones desde fuera de la UE, excepto:

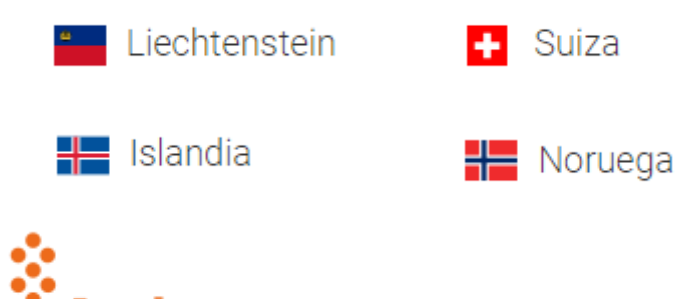

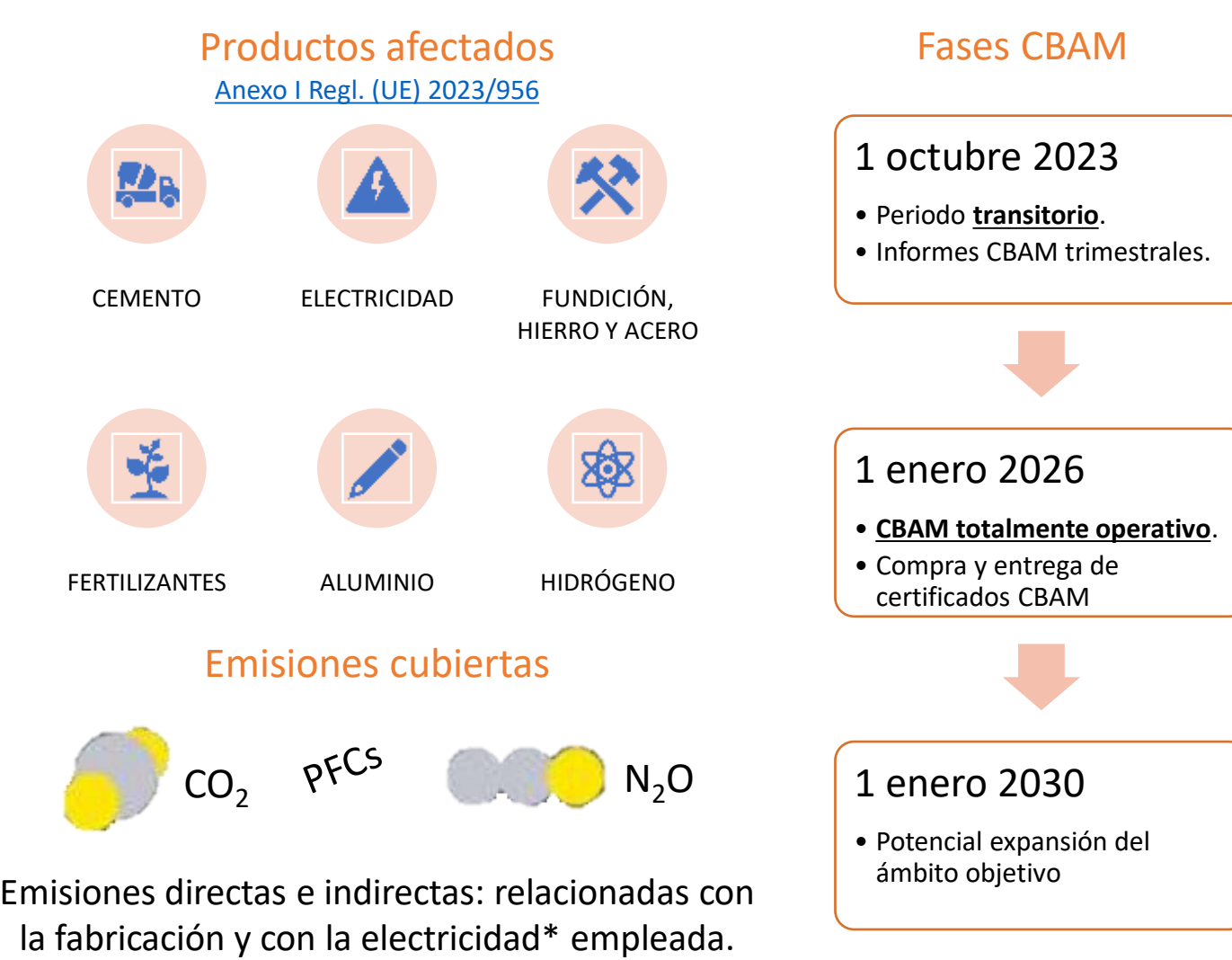

### **Evolución del CBAM**

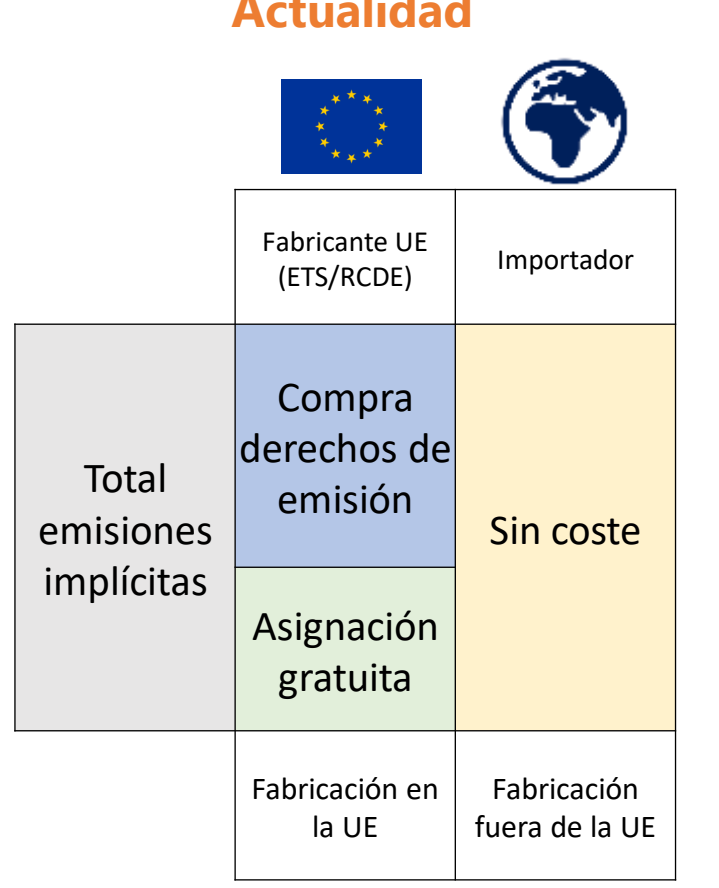

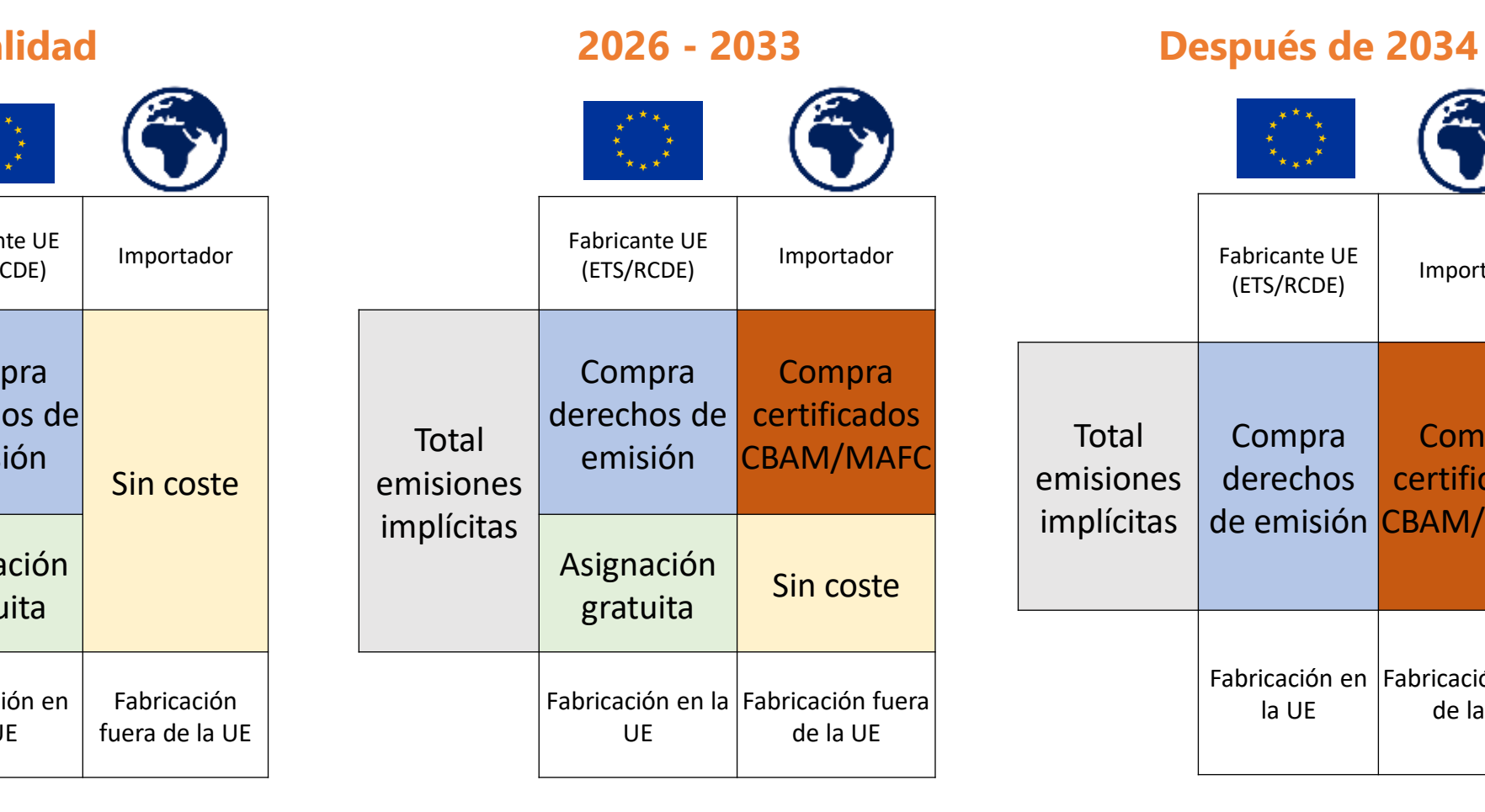

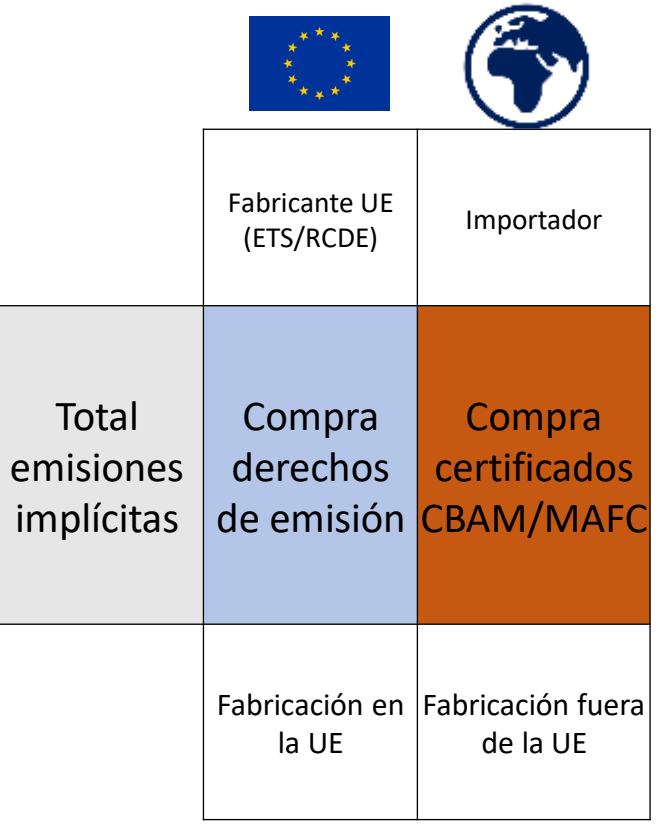

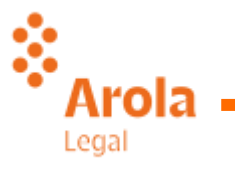

#### **Esquema simplificado del procedimiento CBAM 2026**

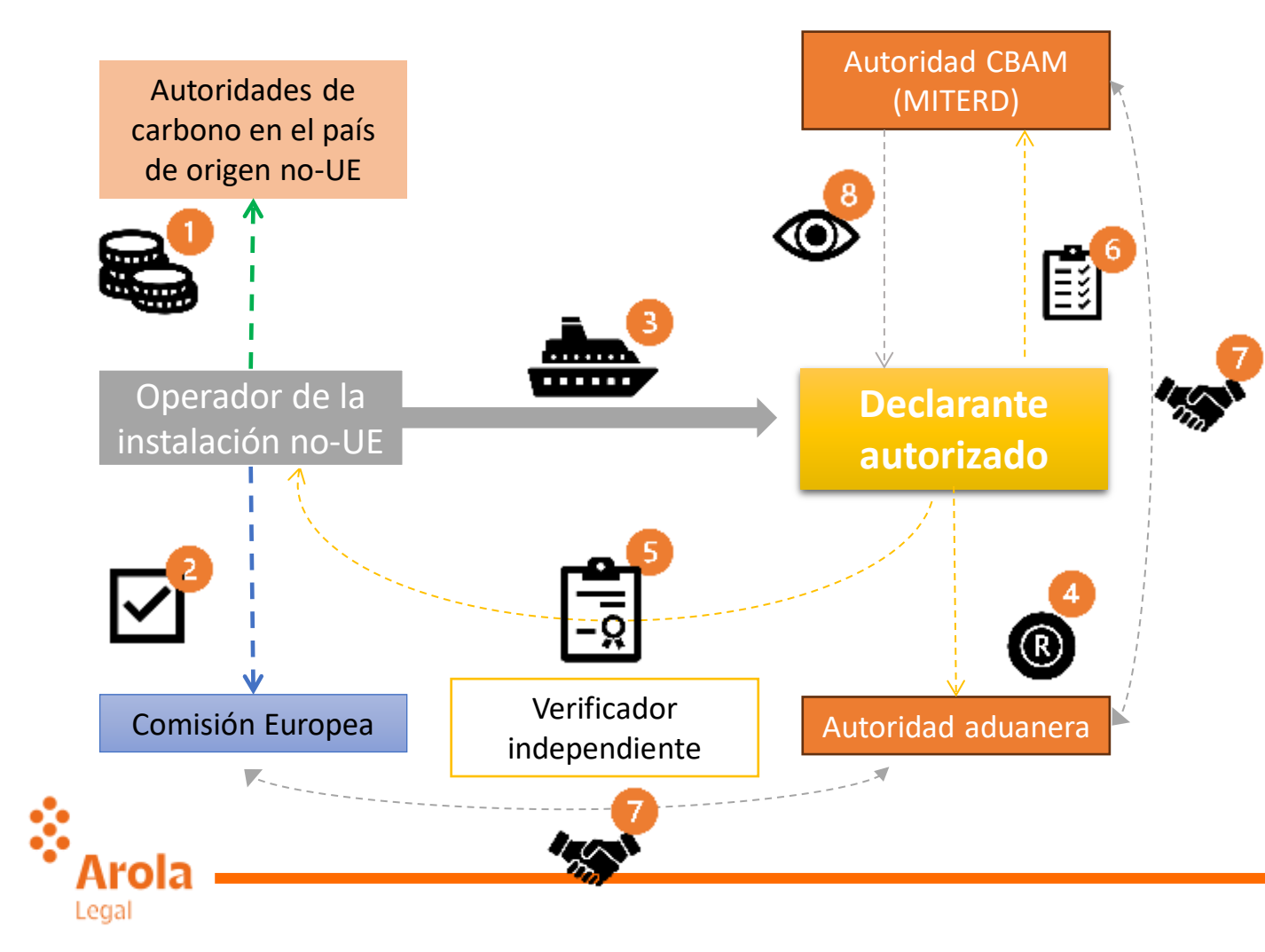

- 1. Precio del carbono pagado en el país de origen.
- 2. Registro en la Comisión de la UE (opcional)
- 3. Importación en la UE de productos incluidos en la lista CBAM (DUA).
- 4. El **declarante autorizado** se registra ante la autoridad CBAM y se identifica ante la autoridad aduanera.
- 5. El declarante autorizado solicita al operador no-UE datos sobre sus emisiones. El **verificador independiente** comprueba las emisiones y los derechos de carbono pagados en el país de origen.
- 6. El declarante autorizado:
	- o Recopila datos sobre emisiones.
	- o Se registra y presenta anualmente declaración CBAM. (p. transit. $\rightarrow$  informes CBAM trimestrales).
	- o Adquiere certificados CBAM.
- 7. Intercambio periódico de información.
- 8. La autoridad CBAM controla al declarante y propone sanciones.

## **Ejemplo simplificado de cálculo del CBAM**

Se importan 1.000 TN de acero, a 510 €/TN

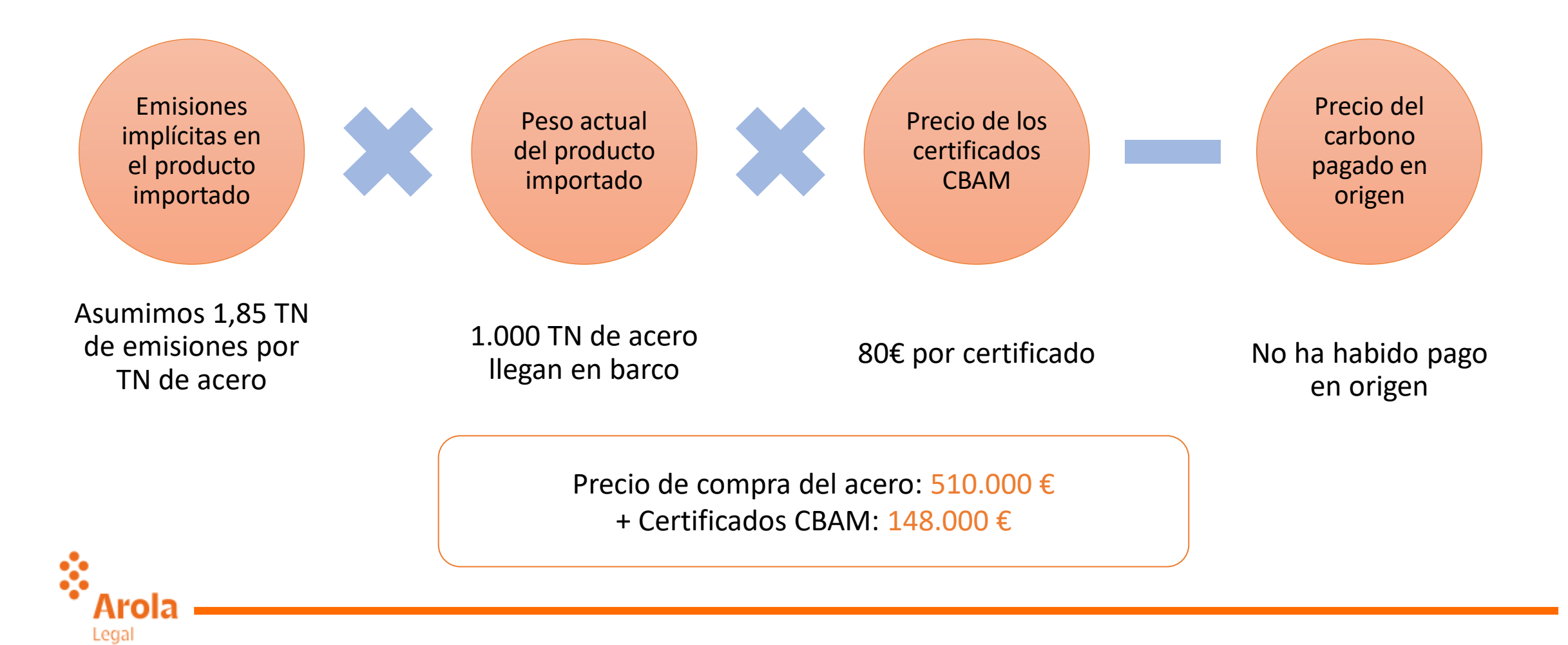

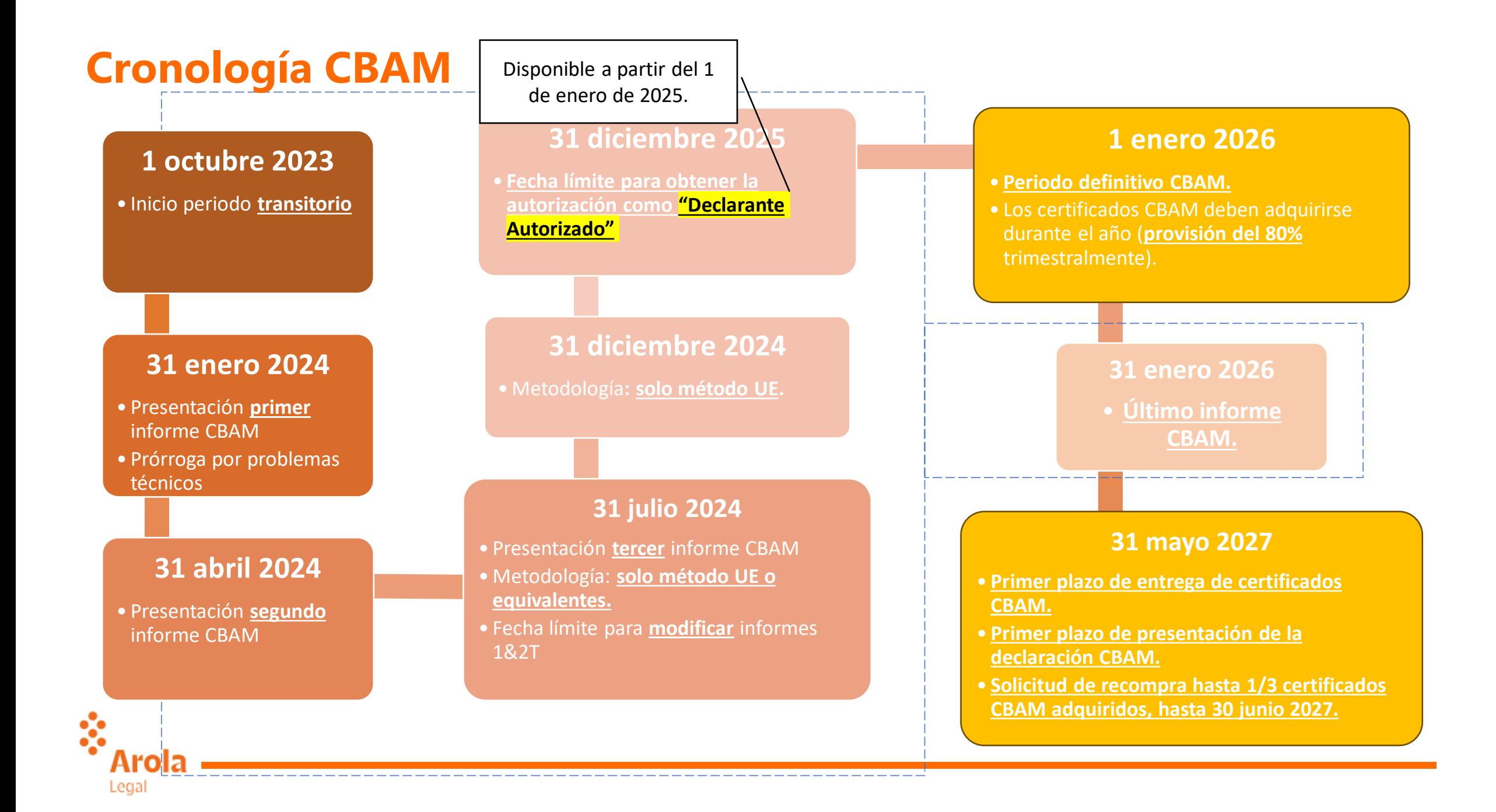

#### **Áreas de impacto directo e indirecto en la cadena de suministro**

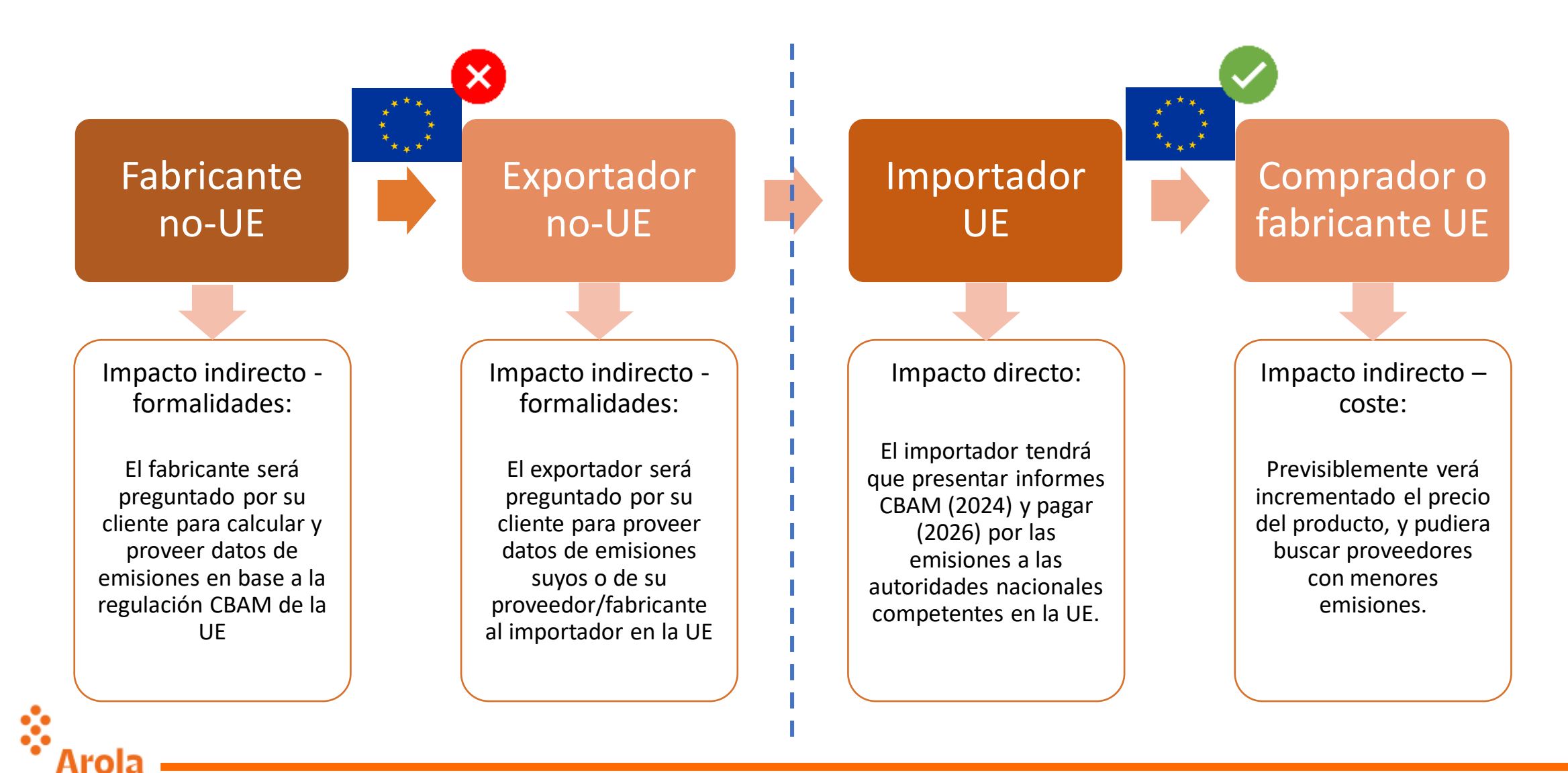

### **Métodos de cálculo de las emisiones**

- [Anexo IV Regl. \(UE\) 2023/956](https://eur-lex.europa.eu/legal-content/ES/TXT/HTML/?uri=CELEX:32023R0956#d1e32-98-1):
	- Métodos basados en cálculos:
		- Emisiones = inputs (fuel, energía térmica, precursores) \* factor de emisión
		- Emisiones = Carbono contenido en inputs – carbono contenido en outputs.
	- Método basado en mediciones de GEI.
- Verificadas por verificador autorizado en período definitivo.

#### **Método de la UE Hasta 31 diciembre 2024 Hasta 31 julio 2024**

• Métodos alternativos de seguimiento y notificación de emisiones reales, si son aceptados en el país de origen.

- Se aceptarán valores por defecto.
- Los valores por defecto han sido publicados por la Comisión en diciembre 2023.

#### **Durante todo el periodo transitorio**

- Hasta el 20% del total de emisiones de mercancías complejas podrá basarse en estimaciones.
- Verificables, pero sin exigencia de que estén verificadas.

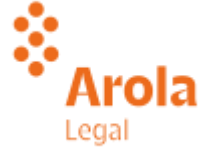

#### **Cálculo de emisiones**

#### Mercancías

Simples: producidas en un proceso de producción que requiere exclusivamente insumos (precursores) y combustibles que no están dentro del ámbito objetivo del CBAM

Complejas: producidas a partir de otras mercancías dentro del ámbito objetivo del CBAM, que llamaremos "precursores".

Legal

Procesos / rutas de producción

Procesos: los procesos químicos y físicos llevados a cabo para producir mercancías en una instalación.

Rutas de producción: tecnología concreta utilizada en un proceso de producción para la producción de las mercancías.

#### Categorías de mercancías agregadas

Grupo de mercancías CBAM con diferentes NC pero similares características.

Si m<sup>as</sup> dentro de una categoría agregada y con misma ruta de producción: tratamiento conjunto (a efectos de límites de producción, monitorización de emisiones y precursores).

#### Emisiones

•Directas: procedentes de procesos de producción de m<sup>as</sup> CBAM, incluidos calefacción y refrigeración, independientemente de la ubicación de la producción de calefacción o refrigeración.

producción de electricidad que se consume durante los procesos de producción, independientemente de la localización de la instalación de producción de la electricidad consumida.

### **Determinación de las emisiones implícitas**

#### Paso 1

• Definir los productos afectados, procesos de producción y rutas de producción.

#### Paso 2

• Seleccionar el método de seguimiento de todas las emisiones.

#### Paso 3

• Atribuir las emisiones indirectas que puedan existir (electricidad) a los procesos de producción y luego a los bienes.

#### Paso 4

• Añadir las emisiones específicas que provengan de bienes precursores afectados por el CBAM (bienes complejos).

#### Paso 5

• Determinar las emisiones incorporadas específicas de los productos CBAM por TN

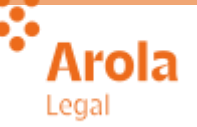

### **Régimen sancionador**

.ega

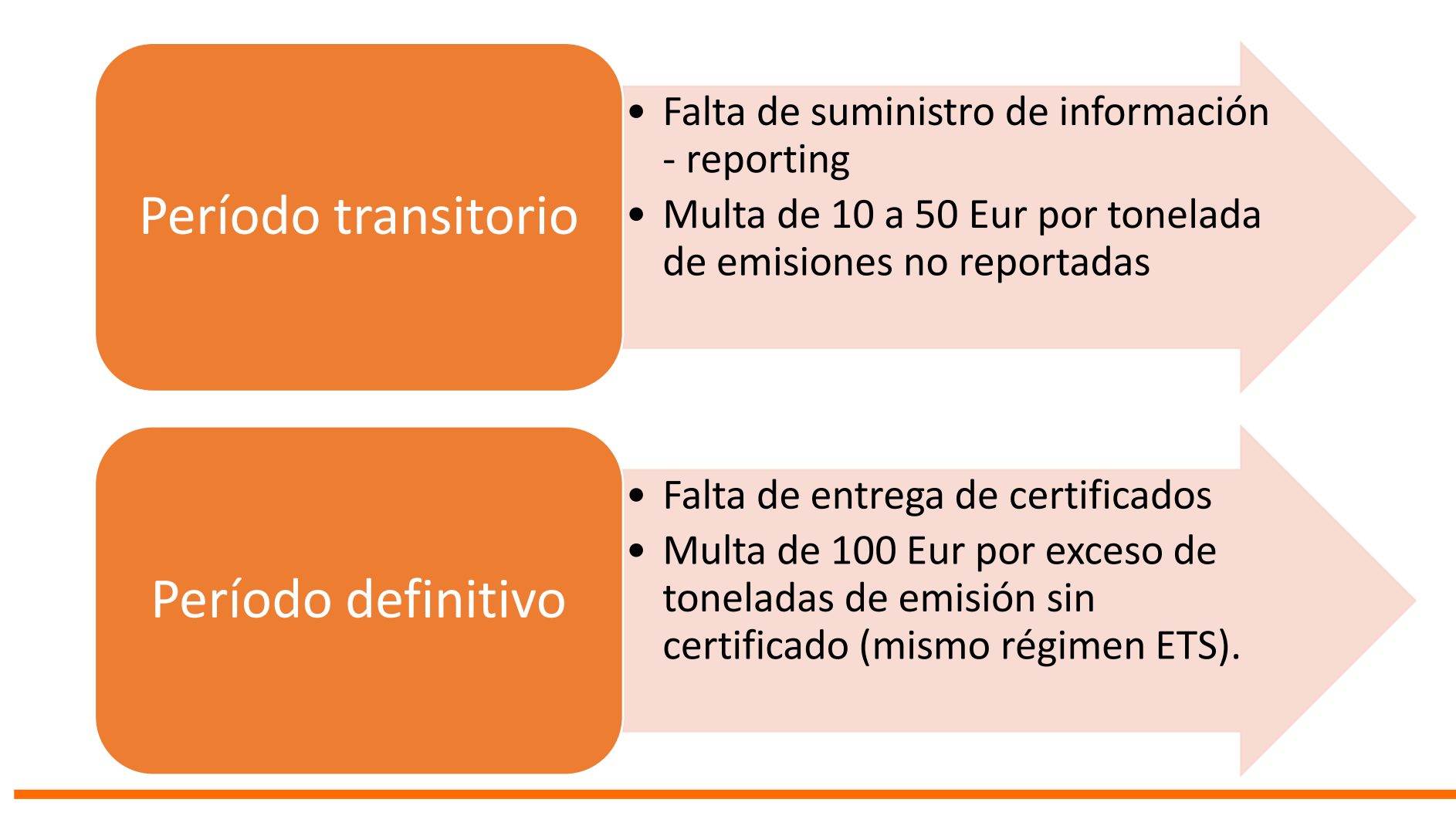

## **¿Cómo prepararme?**

### Ahora  $\rightarrow$  Durante el periodo transitorio  $\rightarrow$  Más allá

3

4

**Informar a los proveedores** de manera oportuna sobre los datos requeridos y el mejor método de medición. La mayoría de ellos no conocen la próxima regulación CBAM y no recopilan los datos de emisiones relevantes. **1** Informar a los<br>proveedores de **1990 Los proveedores** 

[Anexo IV Regl.](https://eur-lex.europa.eu/legal-content/ES/TXT/HTML/?uri=CELEX:32023R1773#d1e32-181-1)  [2023/1773](https://eur-lex.europa.eu/legal-content/ES/TXT/HTML/?uri=CELEX:32023R1773#d1e32-181-1)  [\(CBAM](https://eur-lex.europa.eu/legal-content/ES/TXT/HTML/?uri=CELEX:32023R1773#d1e32-181-1)  [transitorio\).](https://eur-lex.europa.eu/legal-content/ES/TXT/HTML/?uri=CELEX:32023R1773#d1e32-181-1)

**necesitan tiempo y orientación**  para implementar sistemas de monitoreo y medir las emisiones.

2

Si los proveedores no pueden entregar los datos requeridos, cabe comenzar a pensar en nuevos proveedores.

Antes de la implementación completa del CBAM, sería positivo realizar una **fase de prueba** de los métodos de medición.

Habilitar a los proveedores para que **ellos independientemente**  proporcionen sus datos de emisiones acordes con las reglas del CBAM.

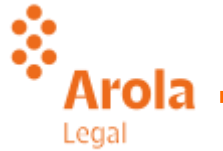

# El informe CBAM / MAFC

#### **Cómo iniciar sesión en el Registro Transitorio del MAFC**

Los usuarios deben estar registrados en UUM&DS (EORI).

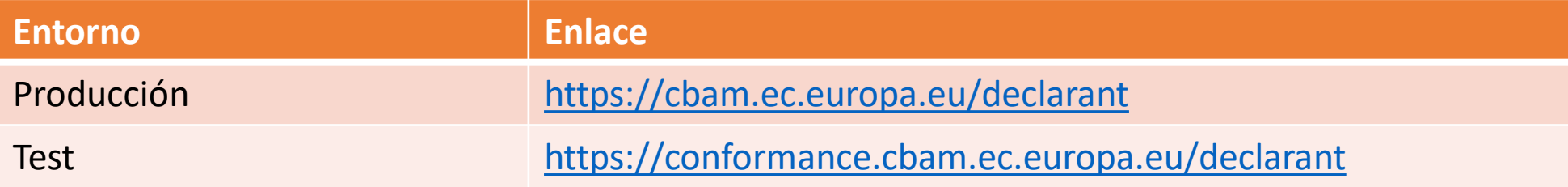

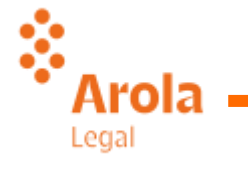

## **Cómo iniciar sesión en el Registro Transitorio del**

### MATO De dónde es usted (Where Are You From? - WAYF)

ż

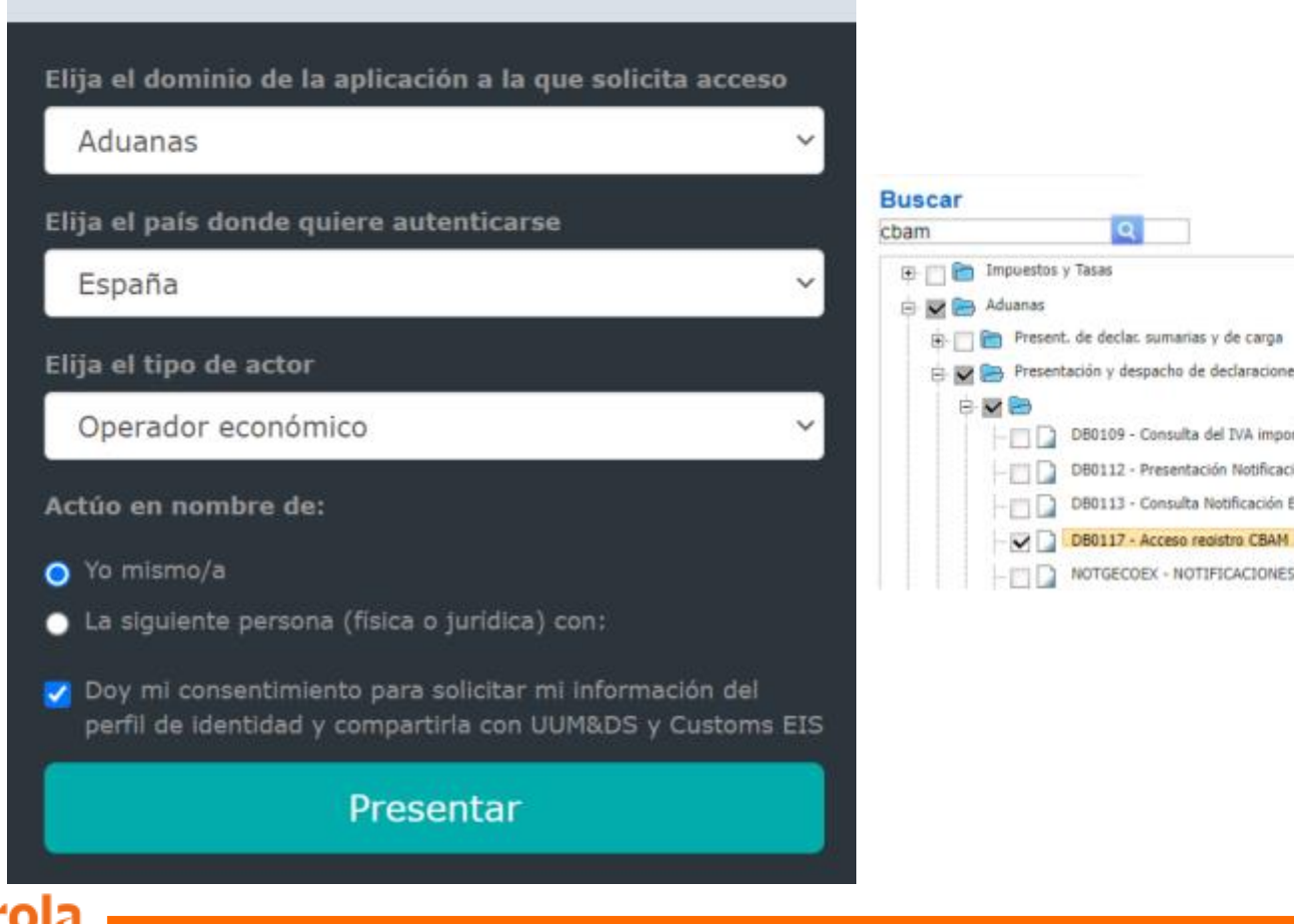

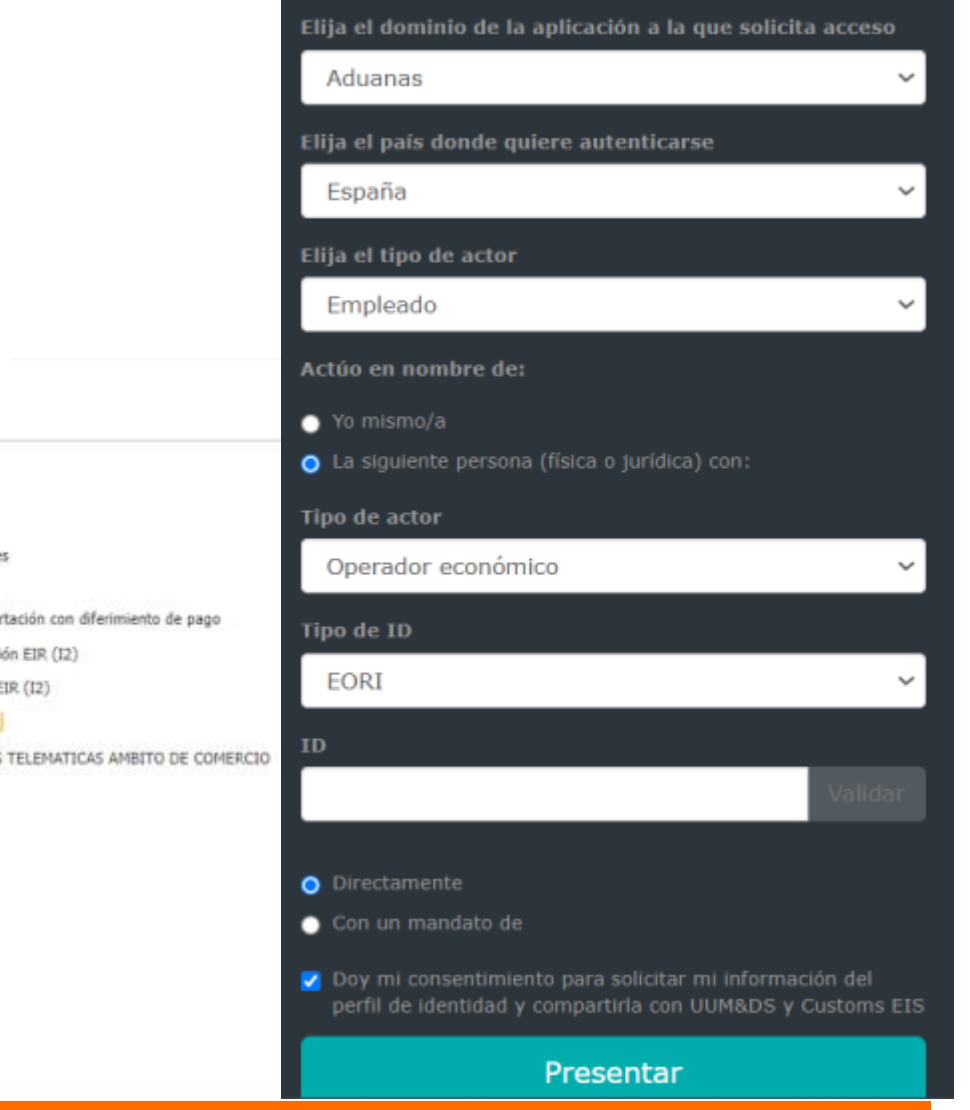

### **Diagrama de transición del estado del informe CBAM**

**Cree** un informe cuando se haya abierto el período de informe.

**Guarde** el informe como borrador (edite y guarde tantas veces como sea necesario).

**Presentación** del informe.

**Modifique** el informe presentado para corregir el contenido (modificar tantas veces como sea necesario, siempre que el período informes aún esté abierto). **Invalidar** el informe.

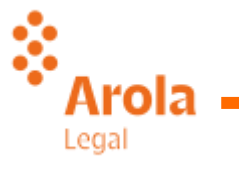

#### **Home Page**

Ŷ.

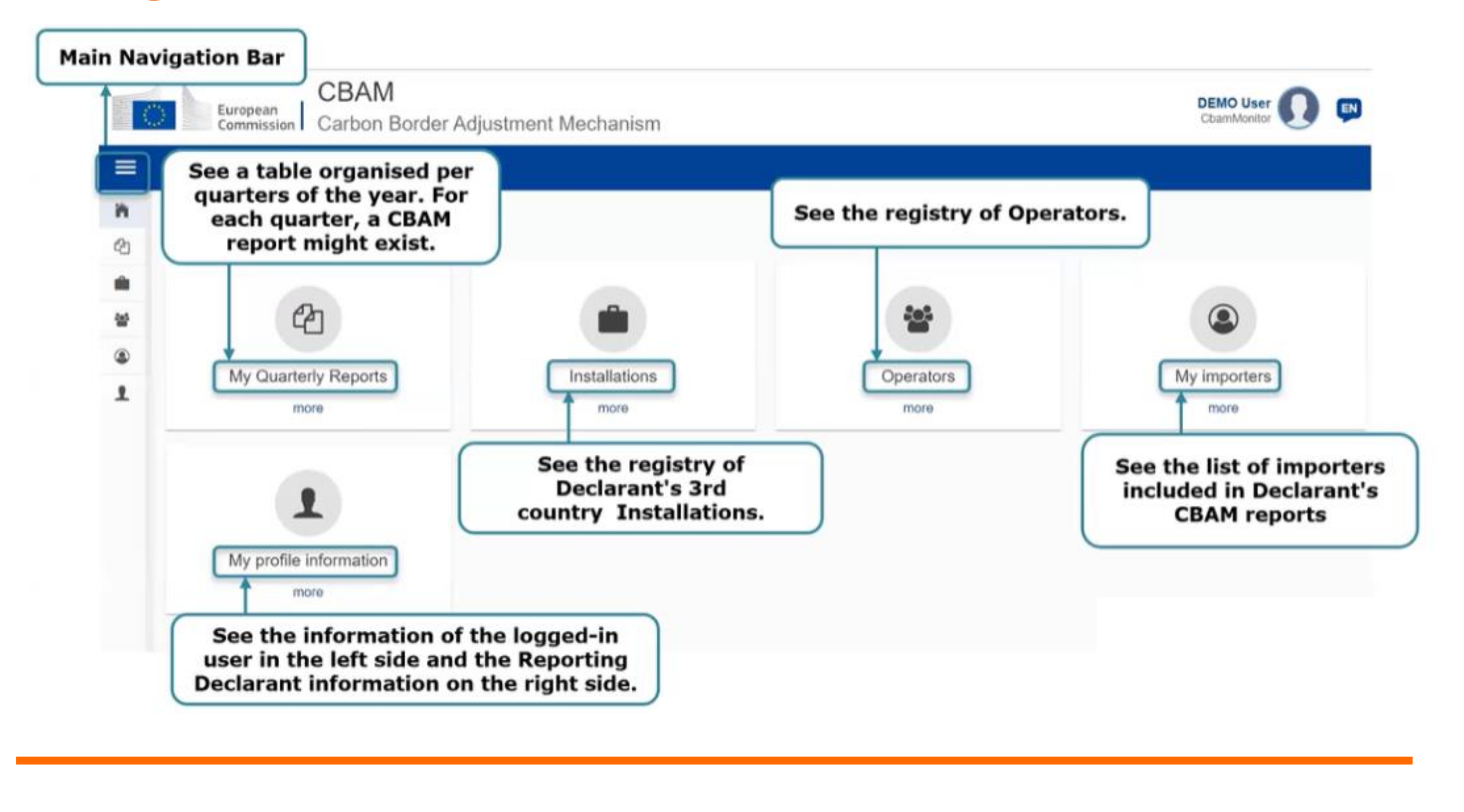

#### **Crear una instalación**

 $\ddot{\odot}$ 

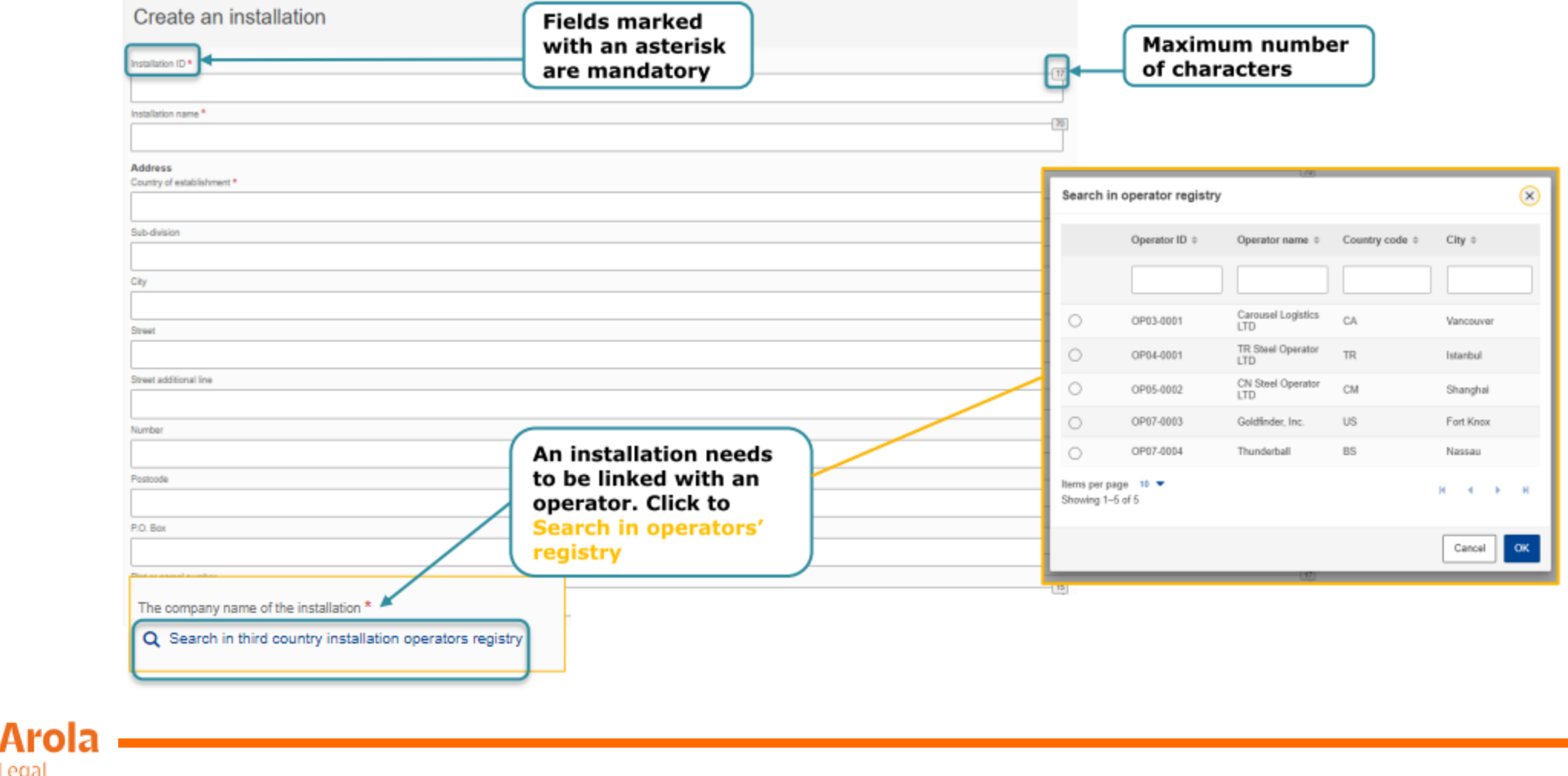

### **My Quaterly repor - 3 secciones**

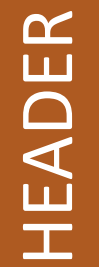

Declarant Representative Importer **NCA** Signature

Representative GOODS IMPORTED GOODS IMPORTED Importer CN code Country of origin Qty. per customs procedure Goods imported

EMISSIONS Installation Emissions (D&I) Paramethers Carbon Price Due Supplementary

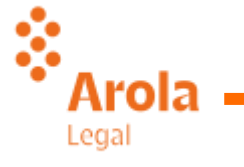

#### **My Quaterly reports**

Si no se ha creado ningún informe MAFC y el período de notificación está abierto para la presentación de informes MAFC, el declarante notificante puede crear su informe o cargarlo en [formato](https://ec.europa.eu/assets/taxud/taxation_customs/Europa_Files/QReport_v16.20.xsd) [XML](https://ec.europa.eu/assets/taxud/taxation_customs/Europa_Files/QReport_v16.20.xsd) [c](https://ec.europa.eu/assets/taxud/taxation_customs/Europa_Files/QReport_v16.20.xsd)on archivos adjuntos empaquetados en un archivo ZIP (archivo de muestra [aquí](https://taxation-customs.ec.europa.eu/document/download/cb60cb39-d214-4598-a28f-239d623358d2_en?filename=uploadzip231BE111111.zip)).

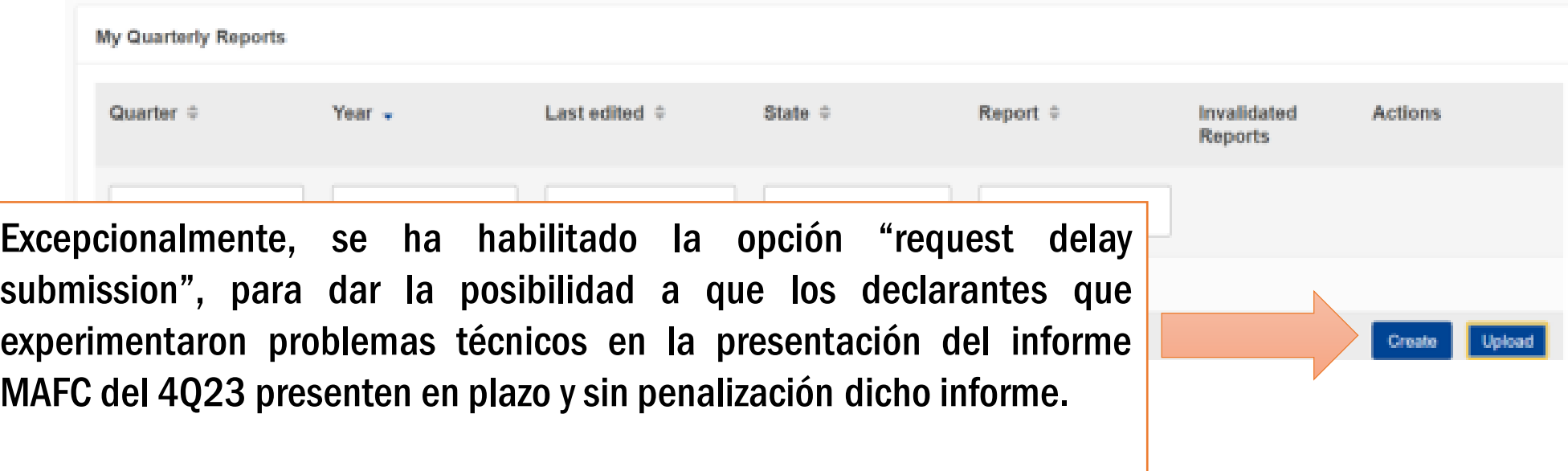

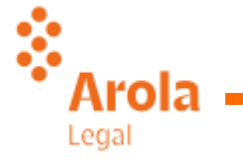

#### **My Quaterly repor - Header Tabs**

La información general del informe se almacena en el encabezado. Se ha de elegir el "rol" del declarante:

Importador para todos los bienes.

Representante indirecto para todos los bienes.

Importador o representante indirecto para algunos bienes.

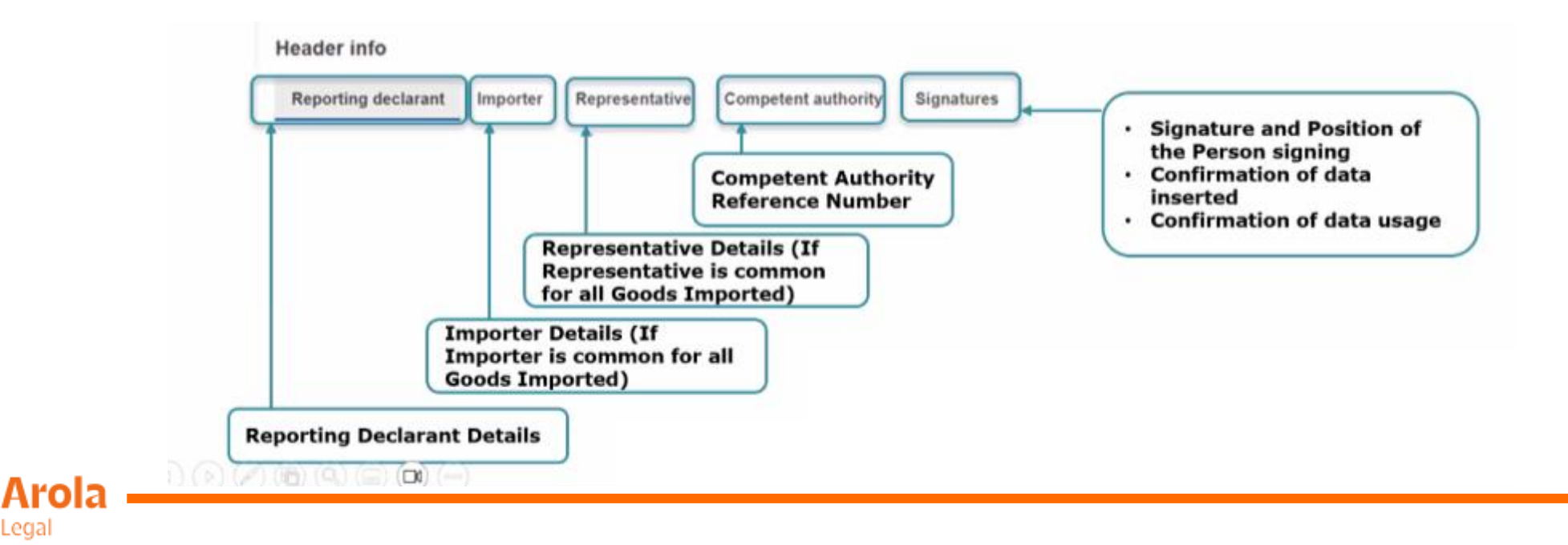

### **My Quaterly reports - Goods imported tabs**

Al menos una mercancía debe ser declarada en el informe. El usuario deberá validar por separado cada bien importado junto con sus emisiones, y hacer clic en "Validar".

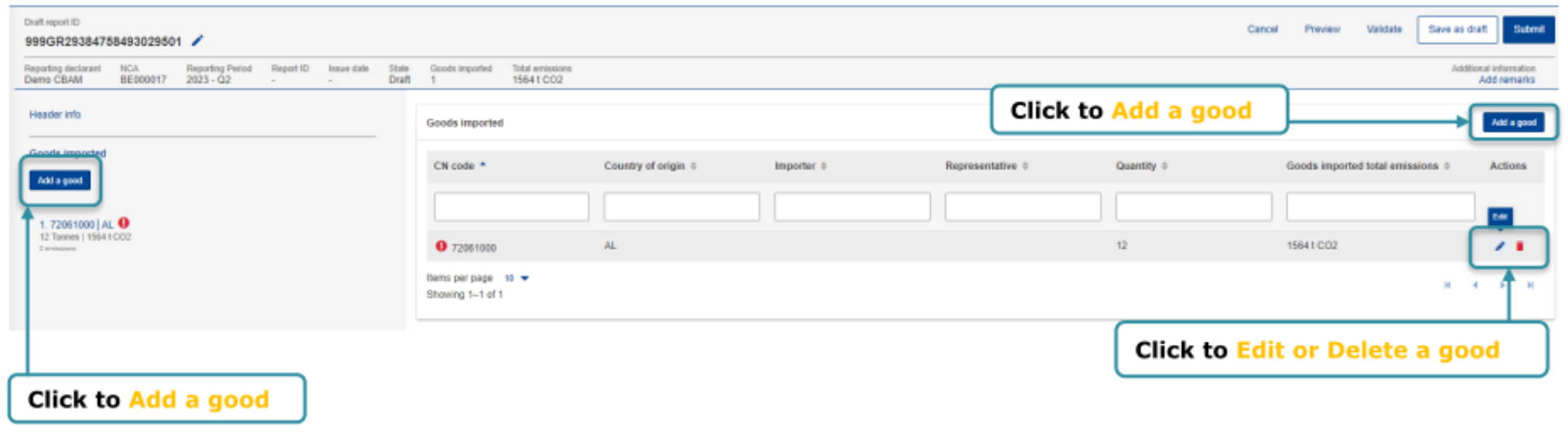

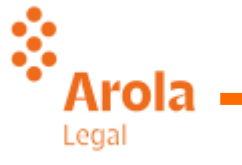

### **My Quaterly reports - Goods imported tabs**

Los posibles errores en la validación se muestran con un icono de signo de exclamación rojo. Con el fin de validarla, edite el producto respectivo y haga clic en el botón Validar en el menú de acciones.

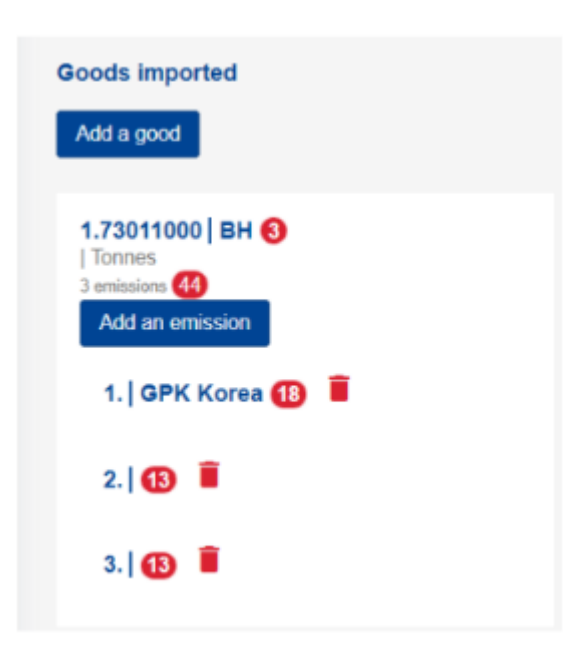

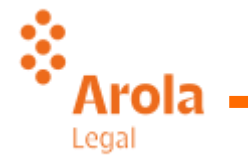

### **My Quaterly reports - Goods imported tabs**

Para cada producto importado, existen 4 pestañas de información declarable:

Goods imported 72015010

Ŵ

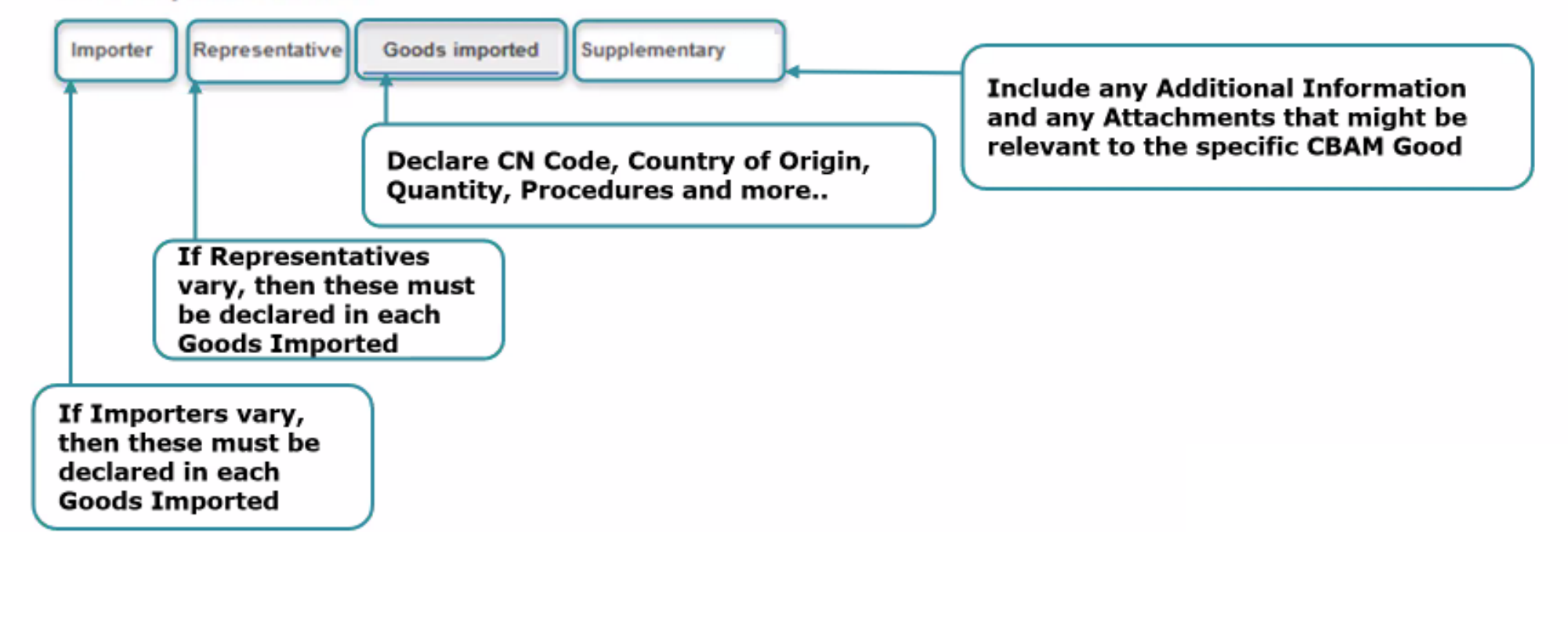

#### **My Quaterly reports - Goods imported tabs / Goods Goods im imported** tab

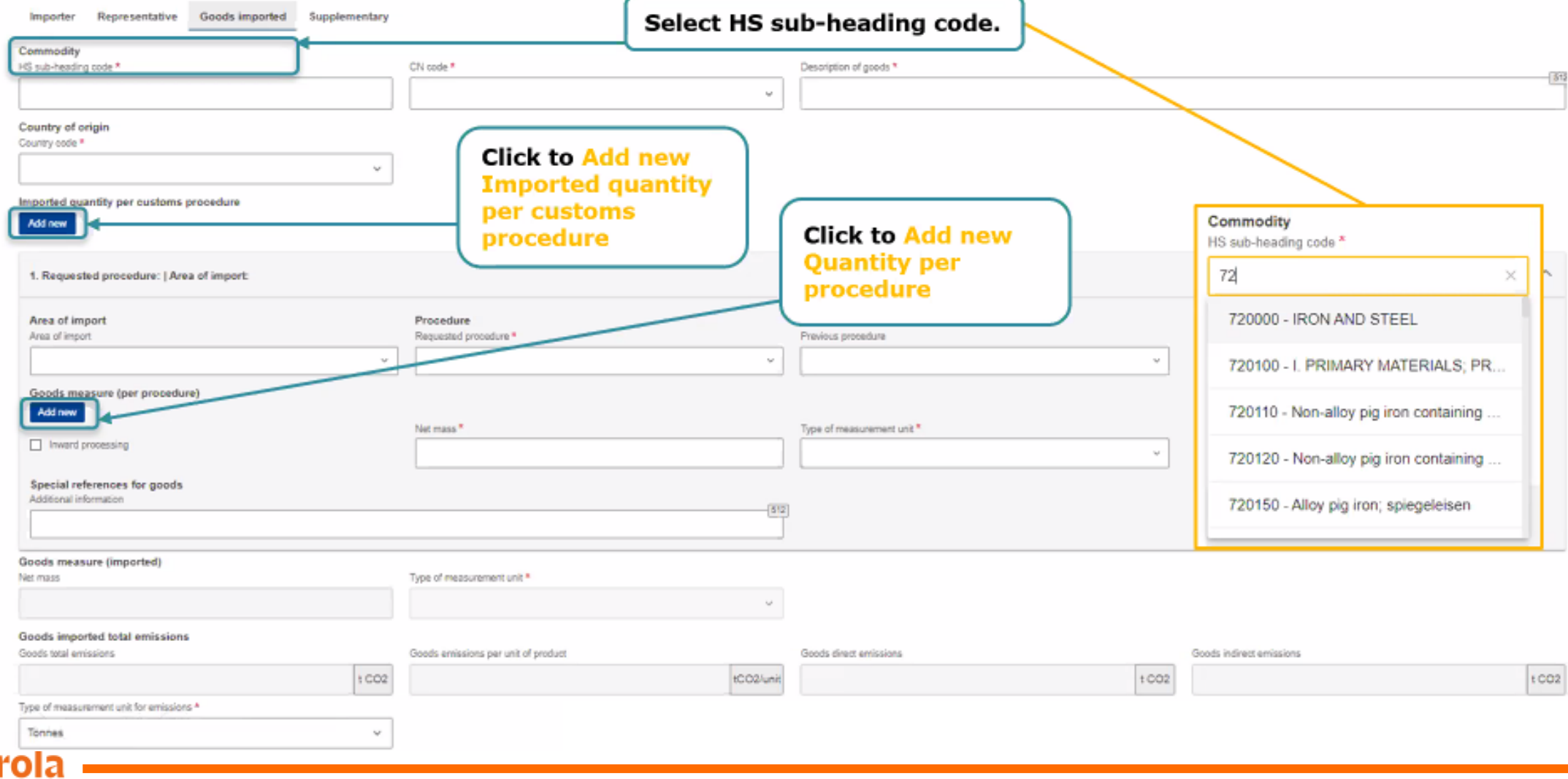

Ŷ,

Lega

#### **My Quaterly reports – Emissions tabs**

Cada emisión a reportar contiene 5 pestañas con información declarable

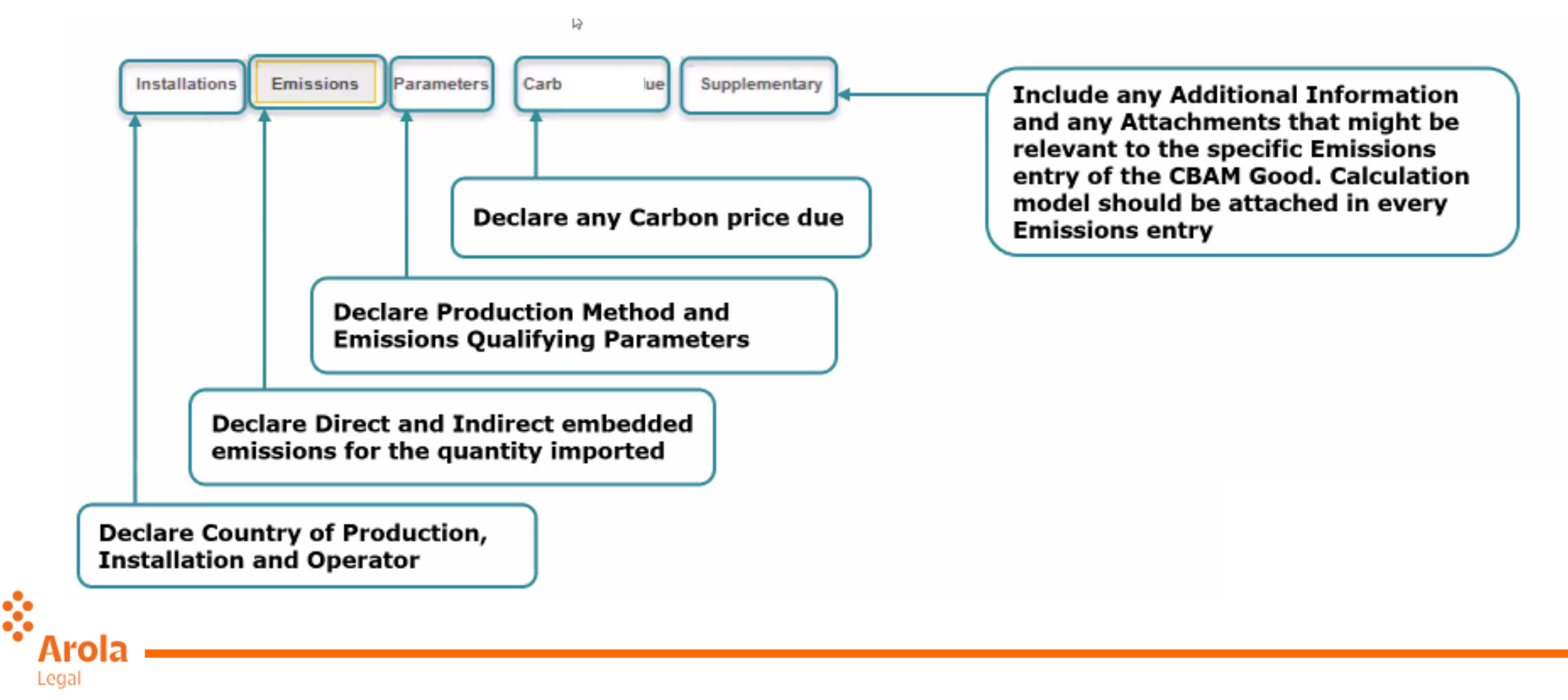

### **My Quaterly reports – Emissions tabs / Installations tab**

- El país de producción es un campo obligatorio.
- Operador e Instalación son campos opcionales hasta julio 2024, pero es recomendable definirlos.
- Los operadores/instalaciones de uso frecuente pueden almacenarse en el registro de operadores/instalaciones respectivamente, para facilitar la cumplimentación de estos datos.

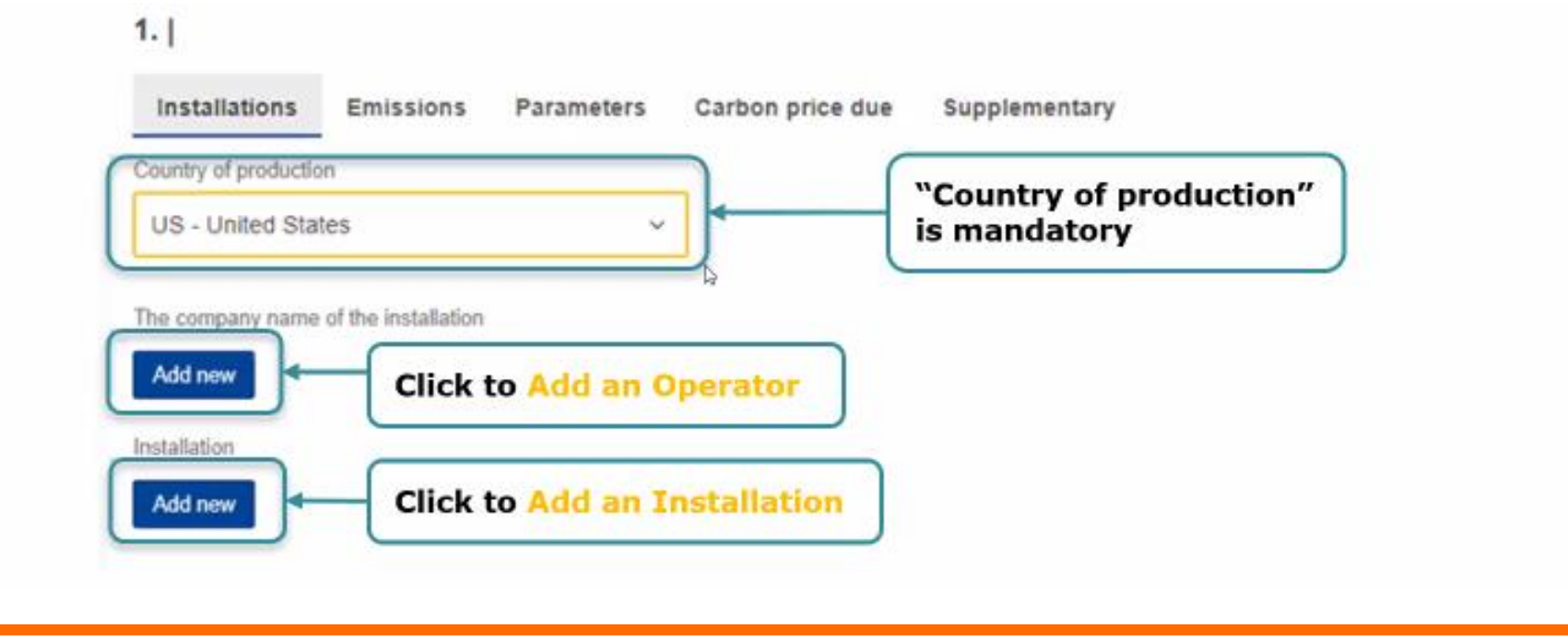

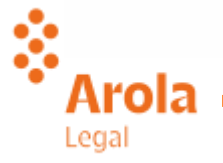

### **My Quaterly reports – Emissions tabs / Emissions tab**

En el caso de todos los bienes, excepto la electricidad, deben notificarse las emisiones implícitas directas e indirectas.

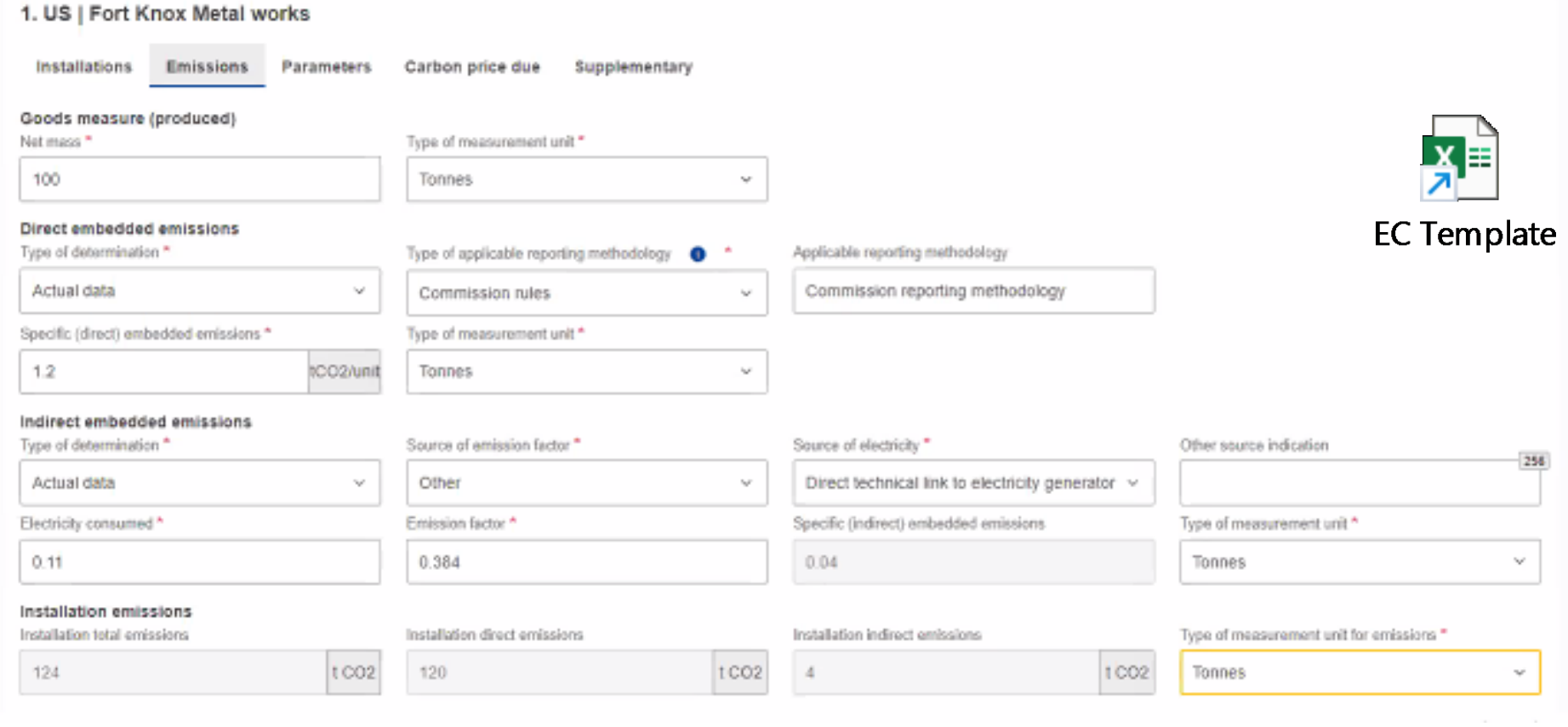

ŵ

### **My Quaterly reports – Emissions tabs / Parameters tab**

- Esta pestaña contiene los métodos de producción y los parámetros de calificación de emisiones asociados con el producto MAFC específico.
- Bajo la aplicación de los valores por defecto, no son unos campos de obligada cumplimentación. Sin embargo, sí lo serán cuando las emisiones declaradas se fundamenten en datos reales.
- El contenido de la pestaña varía en función de la mercancía seleccionada.
- El método de producción se rellena previamente sobre la base de los datos disponibles para cada código NC.

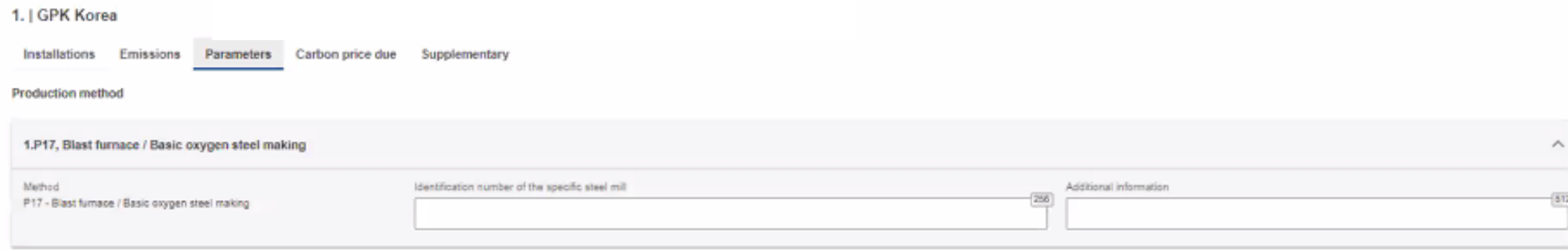

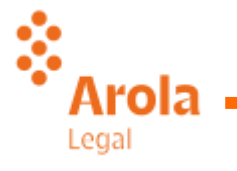

#### **My Quaterly reports – Emissions tabs / Carbon Price Due tab**

• Esta pestaña es condicional.

Lega

- En caso de que existan emisiones de CO2 hayan sido pagadas en otros países, en este apartado se requerirá cumplimentar toda la información relevante.
- La información más importante que debe facilitarse es la base jurídica nacional del sistema de tarificación del carbono, incluidas las disposiciones de aplicación y sus respectivas fuentes.

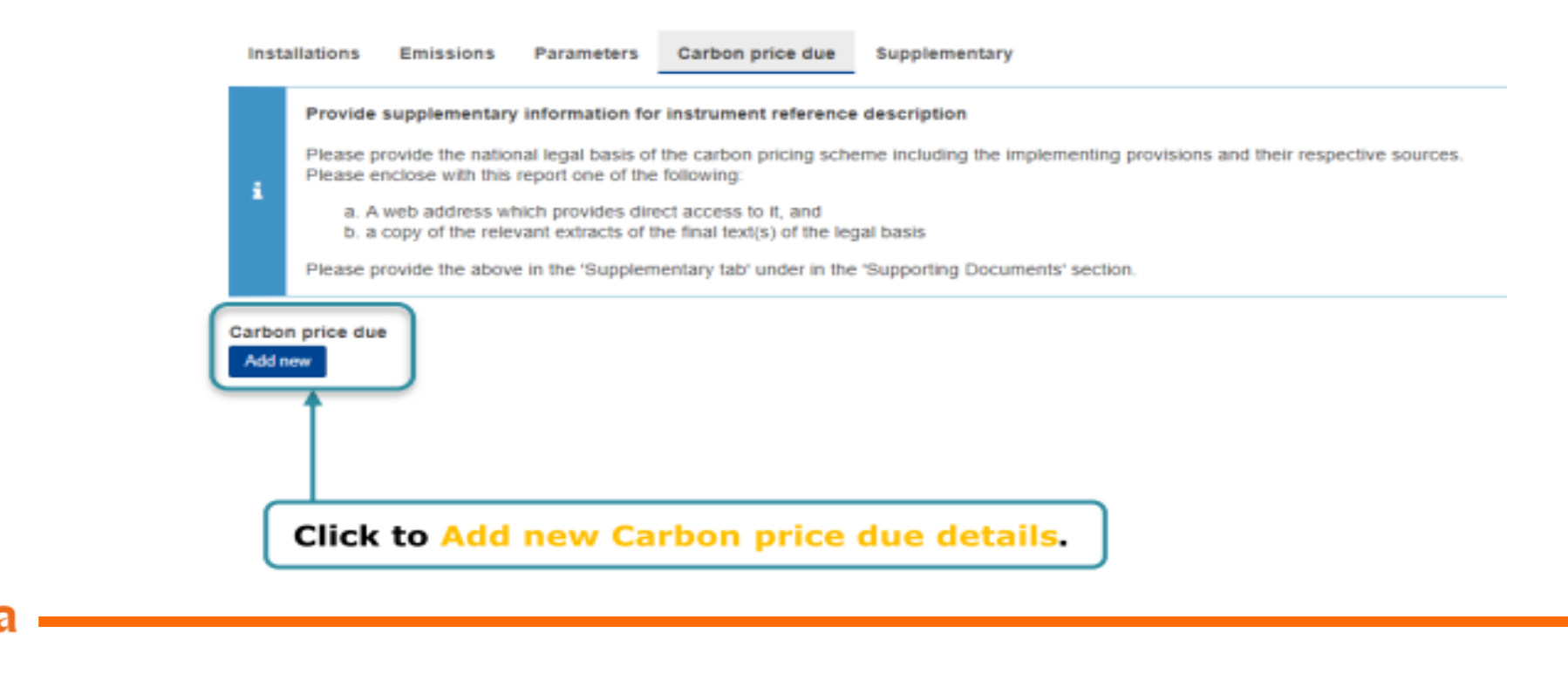

#### **My Quaterly reports – Emissions tabs / Supplementary tab**

- Esta pestaña es opcional.
- En esta sección, se pueden cargar todos los documentos de respaldo (por ejemplo, informe anual de emisiones de la instalación, etc.). Seleccione "otro" en el tipo de documento para los tipos de documentos no clasificados.

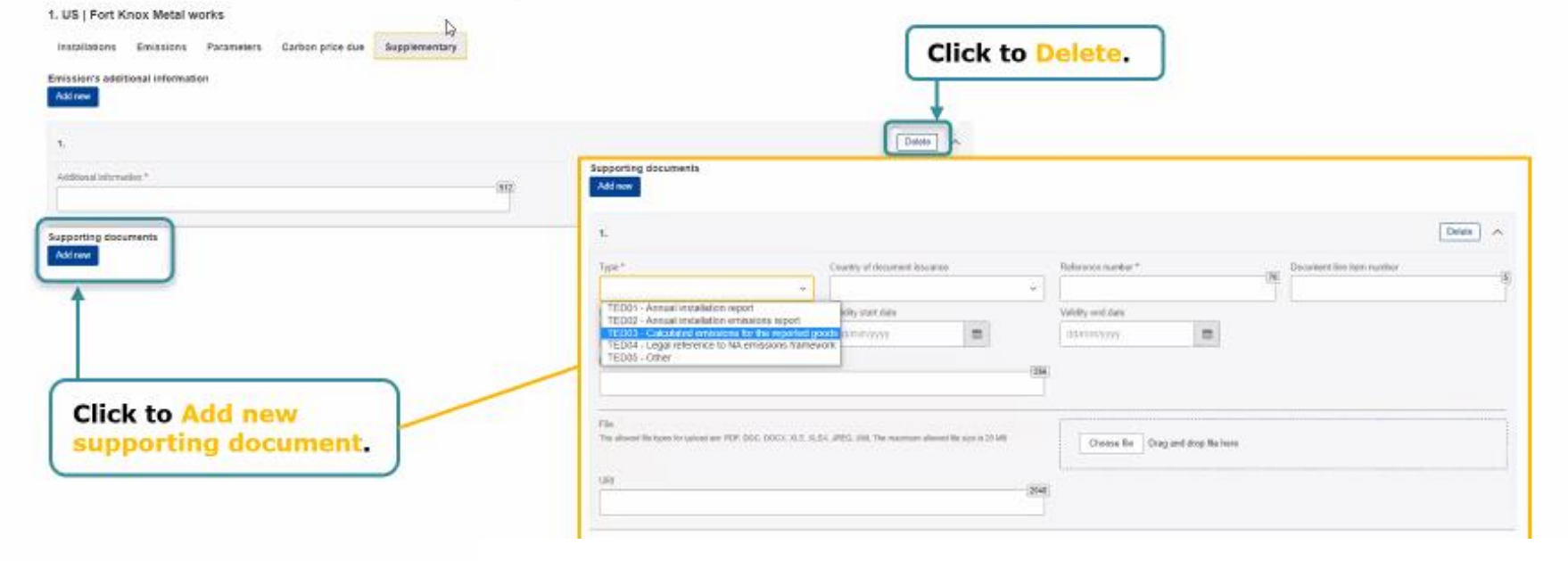

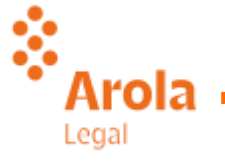

#### **My Quaterly reports – CBAM Report Actions / Save as draft & Edit**

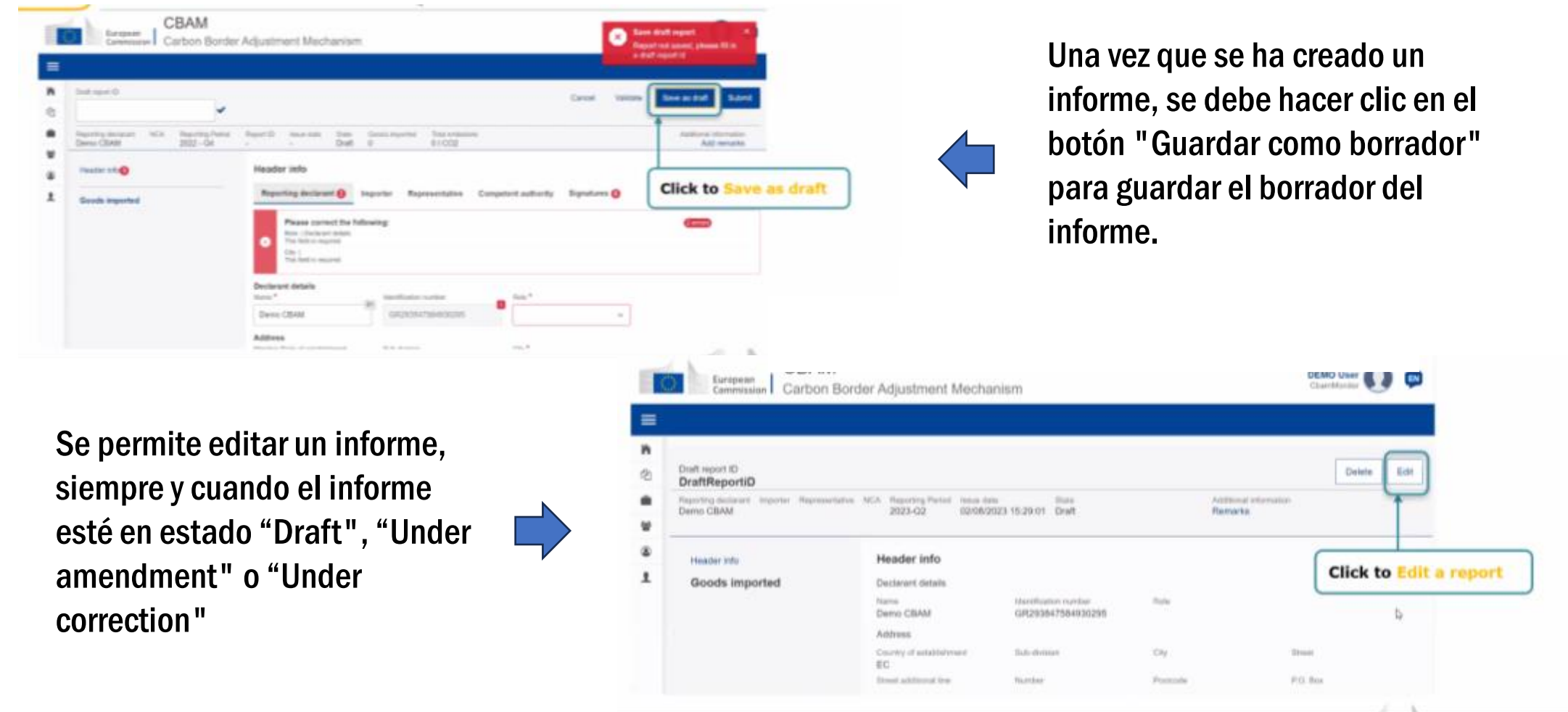

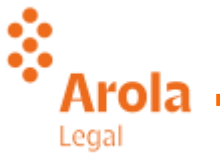

### **My Quaterly reports – CBAM Report Actions / Submission**

Una vez enviado el informe, el sistema MAFC ejecutará las validaciones y, si no aparece ningún error, el estado del informe cambiará a "Submitted" y se le asignará un ID de informe.

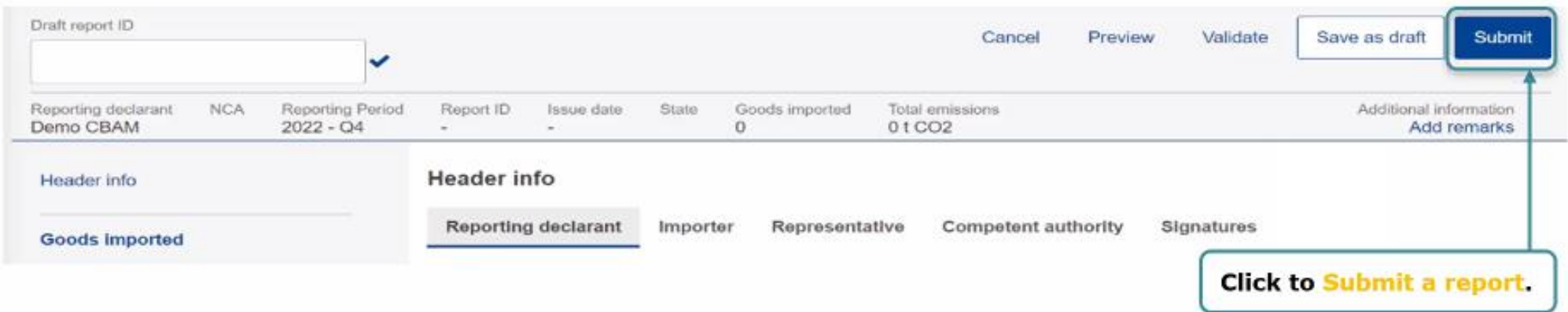

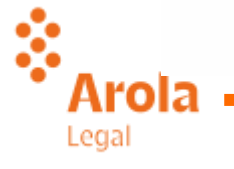

#### **My Quaterly reports – CBAM Report Actions / Amend & Invalidate**

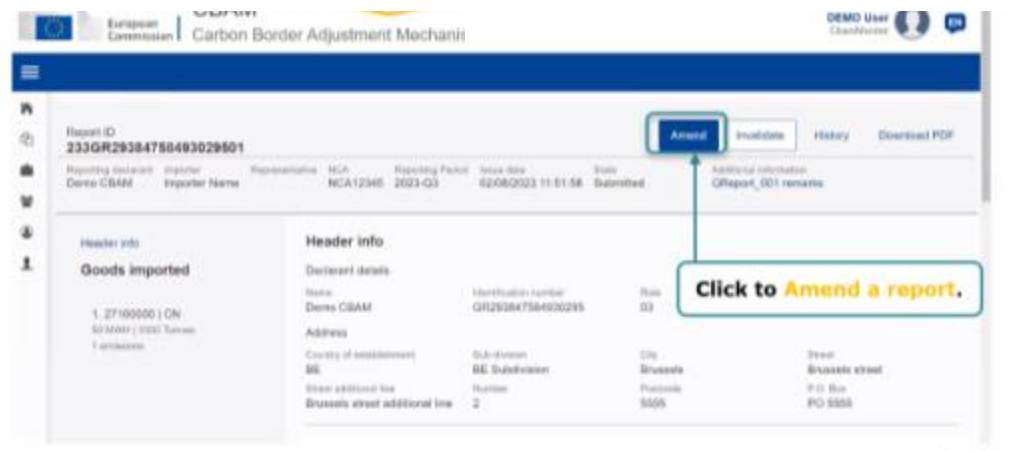

Un declarante puede realizar cambios en un informe seleccionando la acción "Amend". El estado del informe cambiará de "Submitted" a "Under amendment".

Cuando un informe está en estado "Submitted", se puede invalidar para crear un nuevo informe para el mismo período de informe.

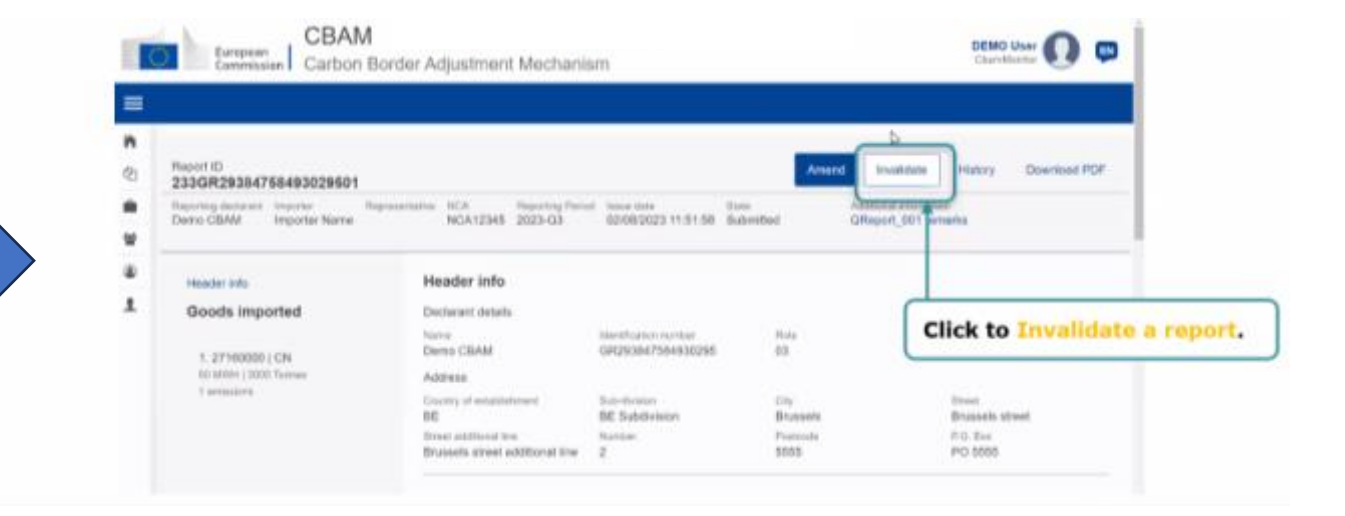

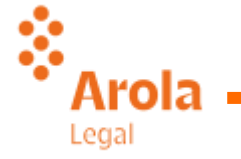

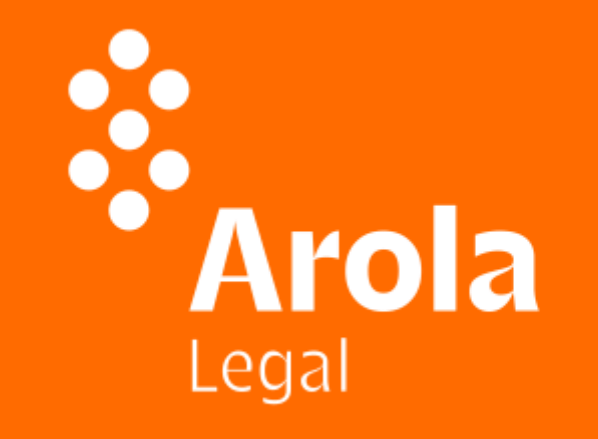

# **We are** always there

#### [legal@arola.com](mailto:legal@arola.com) 933 249 494

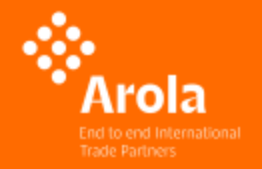

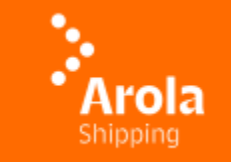

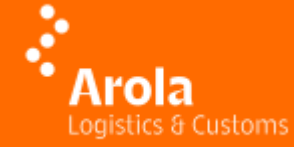

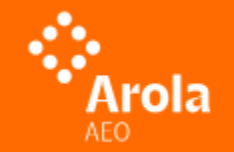

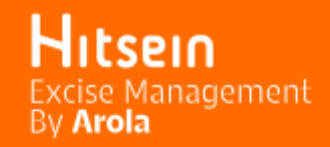